**movimento**

**per l'alfabetizzazione**

**informatica**

**e-learning**

**creazione della società moderna**

# **ITdesk.info –**

**diritti umani all'istruzione** 

 **e**

*Progetto informatico di e-education (Educazione elettronica) a libero accesso*

 **ll'informazione**

**accesso libero**

# **Database – LibreOffice Base**

**e-inclusione**

*Manuale*

*Autori: Gorana Čelebić, Mario Dujlo*

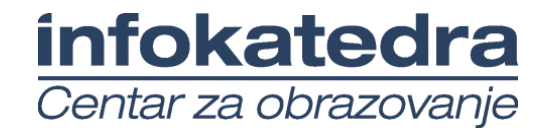

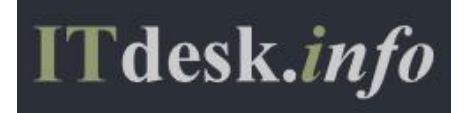

Autori:

Gorana Celebic, Mario Dujlo

Titolo:

ITdesk.info – *Progetto informatico di e-education a libero accesso*

Sottotitolo:

Usare I database – Manuale di Microsoft Access 2010

Traduzione:

Andrea Giannino, Nicoletta Cholaky

Lettura di verifica:

Chiara Vero

Recensione esperto:

Antonella Deleonardis

Copertina:

Silvija Bunic

Publisher:

Open Society for Idea Exchange (ODRAZI), Zagreb

Revisione esperta per la versione Croata:

Infokatedra, adult education centre, Zagreb

Luogo e Anno di Pubblicazione:

Zagreb, 2013

#### Copyright:

Sentitevi liberi di copiare, stampare e ancor meglio distribuire la pubblicazione nel suo intero o in una sua parte, specificando il proposito dell'educazione organizzata, sia tramite organizzazioni educazionali pubbliche che private, ma solo per propositi non a scopo di lucro (vale a dire, permettere l'uso e la pubblicazione agli utenti senza alcun costo) e con riferimento alla fonte (fonte: [www.ITdesk.info](http://www.itdesk.info/) - *Progetto informatico di e-education a libero accesso*). Lavori derivanti senza previa approvazione del detentore di copyright (NGO Open Society for Idea Exchange) non sono consentiti. Per ottenere un permesso di lavoro derivante dalla pubblicazione, prego contattare: [info@ITdesk.info.](mailto:info@ITdesk.info)

#### PREFAZIONE

La società di oggi è segnata da un'improvvisa crescita e sviluppo delle tecnologie d'informazione (IT) che ha comportato una considerevole dipendenza della società, nel senso ampio del termine, per le competenze e conoscenze individuali nell'area IT. Sebbene questa dipendenza cresca su base quotidiana, i diritti dell'uomo all'educazione e all'informazione non hanno ancora raggiunto l'area IT. Nuovi problemi emergono, coinvolgono l'intera società, creano barriere e allontanano la gente dal principale scopo e motivazione del progresso e dalle sue opportunità. Oggi, essere un analfabeta informatico significa essere una persona incapace di partecipare nella società moderna, un individuo senza opportunità di affermarsi e, malgrado le necessità e i benefici dell'alfabetizzazione informatica riconosciuti da, per esempio, la Commissione Europea, l'UNESCO e l'OECD, ci sono ancora gruppi di persone con accesso limitato o assente all'educazione base all'uso del computer (persone con disabilità o difficoltà di apprendimento, lavoratori immigrati, disoccupati, persone che vivono in aree remote e/o rurali dove l'educazione IT non è disponibile).

Questo manuale, combinato con altro materiale pubblicato nel sito [www.ITdesk.info,](http://www.itdesk.info/) rappresenta il nostro sforzo e il nostro contributo alla realizzazione e promozione ai diritti dell'uomo all'educazione e l'informazione tramite l'area IT. Noi speriamo che quest'educazione possa aiutarvi nello sviluppo delle abilità informatiche di base e con quest'aspirazione vi auguriamo di poter imparare e successivamente diventare degli attivi membri della società moderna IT.

Con sincero affetto,

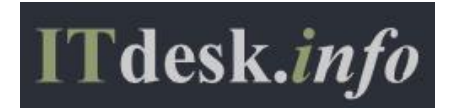

Il team di ITdesk.info Revisione Esperta per la versione Croata:

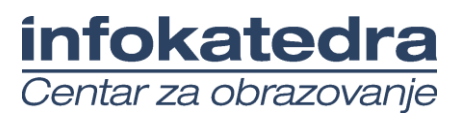

## CONTENUTI:

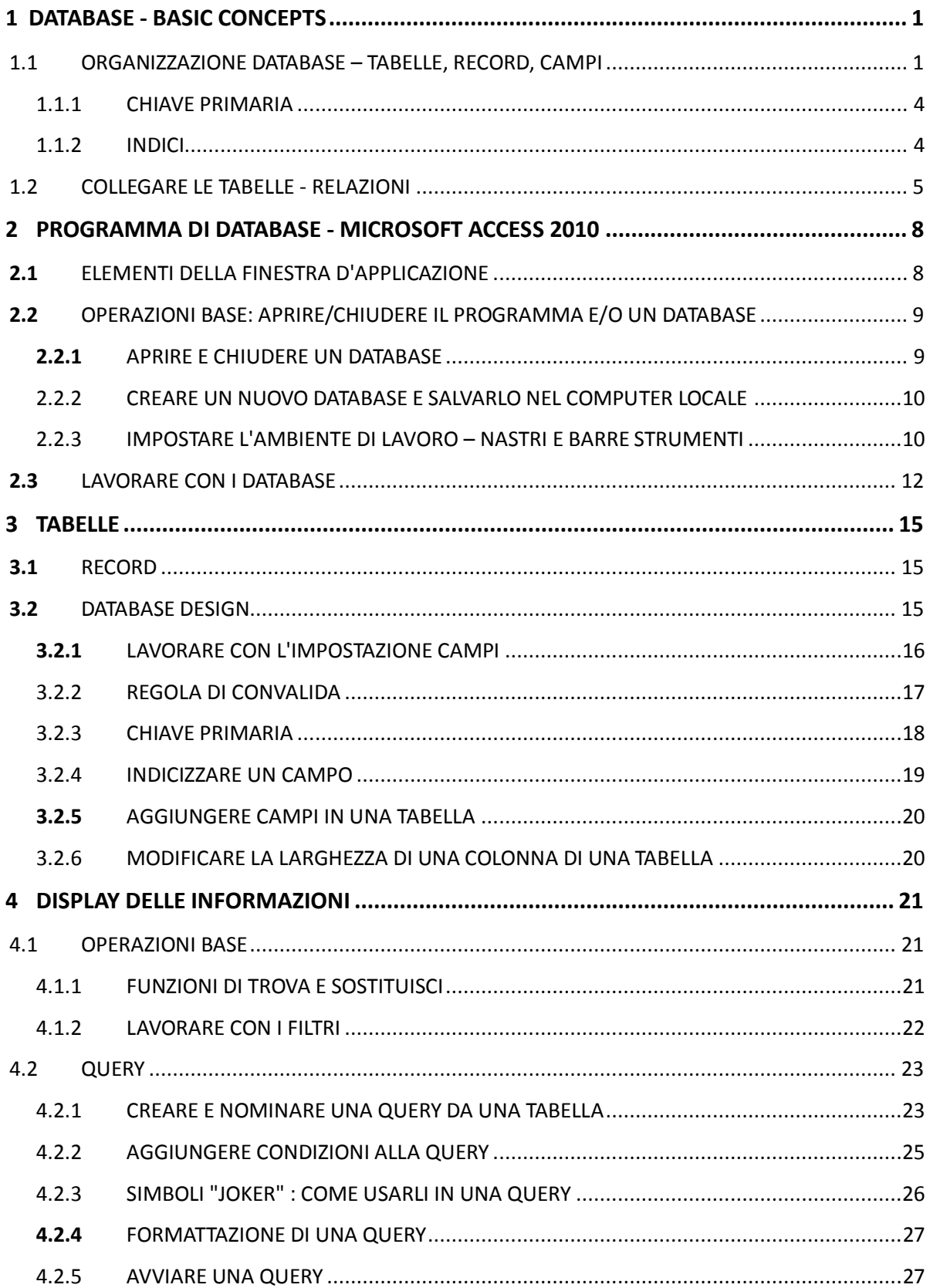

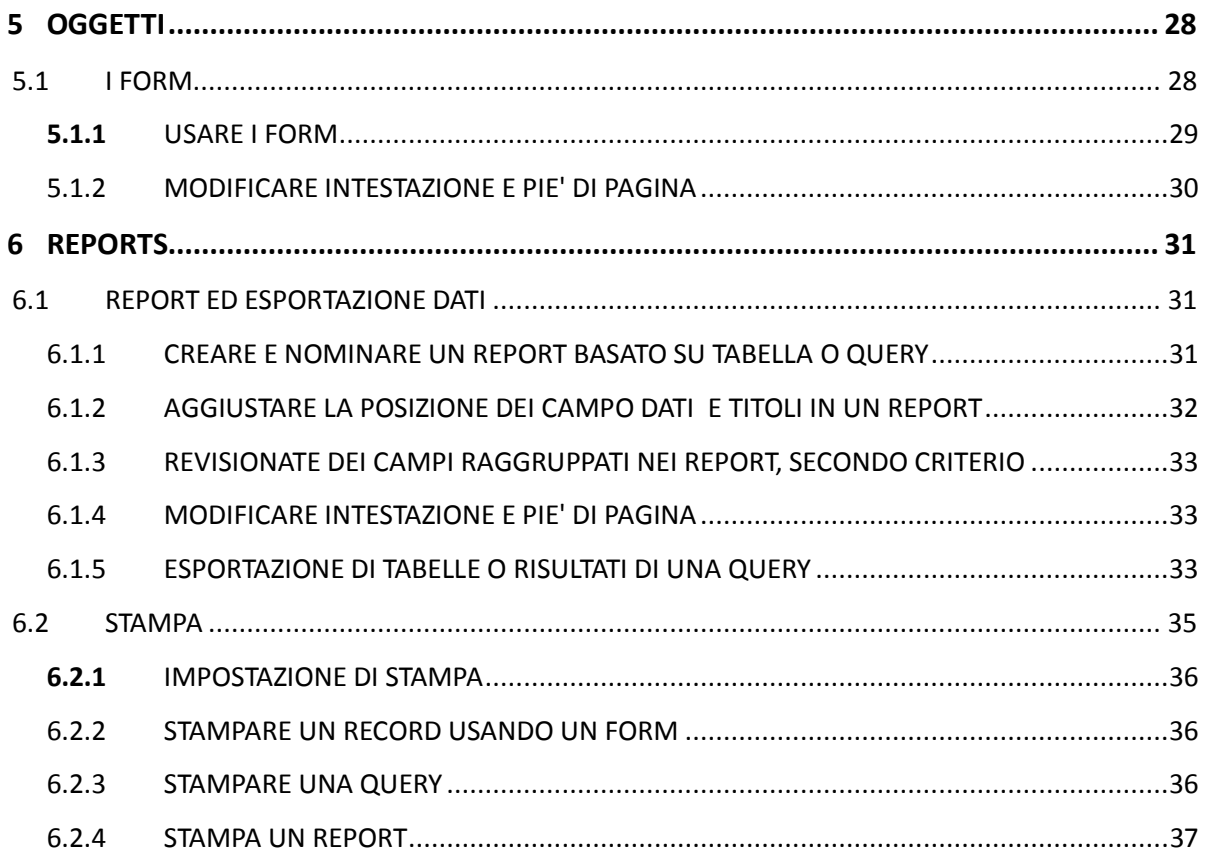

#### <span id="page-5-0"></span>**1 DATABASE - BASIC CONCEPTS**

Un database è una collezione strutturata di dati correlati fra di loro. In un database di relazione, i dati vengono salvati nelle tabelle.

## **LA DIFFERENZA TRA DATO E INFORMAZIONE:**

Il **dato** è un fatto che può essere rappresentato sotto forma di audio, video, testo o numero. Il dato, a sé stante, può non risultare rilevante, ma se processato ed inserito in un determinato contesto, acquista di significato e diventa un'informazione. L'i**nformazione** è rappresentata da quel contesto: il significato associato al dato.

Come esempio di dato prendiamo un suono d'allarme: se udito al di fuori di un contesto, risulterà solo un suono antipatico e penetrante. Nel momento in cui l'uomo assegna quel suono al significato di "pericolo imminente", egli diventa una (ben nota) informazione.

#### **ESEMPI D'USO DI GRANDI DATABASE:**

- Prenotazioni ticket aeroportuali
- Database delle istituzioni governative
- Conti bancari
- Schede mediche pazienti

## <span id="page-5-1"></span>1.1 ORGANIZZAZIONE DATABASE – TABELLE, RECORD, CAMPI

Cosa contengono le tabelle di un database e a che servono i dati al loro interno?

Una **tabella** (*in inglese: Table)* è il più importante elemento di un database. E' composto da righe e colonne che contengono informazioni di un certo soggetto.

Un **record** di una tabella è mostrato come una linea contenente informazioni circa un soggetto (es. informazioni rilevanti di un cliente).

**I campi** *(fields)* sono caratteristici record individuali e sono locati in colonne senza tabelle. La tipologia di dato, che può essere immesso in un campo, è specificato dal tipo di immissione dati (testuale (textual), logico (logical), valuta (currency), numerico (numeric), data (date), binario (binary)...).Nell'immagine 1 *Tabella, record e campi* potete vedere un buon esempio di design di una tabella: ogni campo contiene solo un tipo di elemento di dati. Il nome viene immesso in un solo campo, il cognome in un altro, strada e numero (indirizzo) nel terzo campo etc. Nella figura 2 si riporta un brutto esempio di design di una tabella

A seconda del tipo d'immissione assegnato al campo, può essere determinato:

- **Grandezza Campo (Field Size)**
- **Formattazione (Format)** es. Può essere specificato di aggiungere un indicatore di valuta all'ammontare;

റജല

- *Valore di default (Default Value)* se non immesso, il valore specificato verrà scritto direttamente nel campo**;**
- **Regola di convalida** verifica la corretta immissione di informazioni, es. apparirà una spunta là dove la condizione di immissione dati verrà soddisfatta

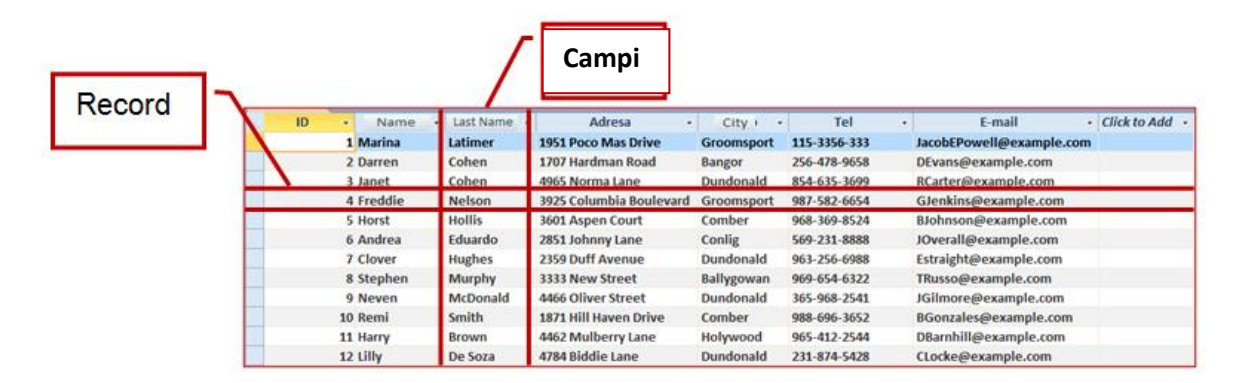

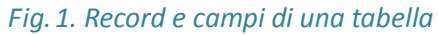

## **PERCHE' OGNI CAMPO DI UNA TABELLA PUO' CONTENERE SOLO UN ELEMENTO DI DATO, QUINDI UN TIPO DI INFORMAZIONE?**

Nell'immagine 1 *Record e campi di una tabella,* potete vedere un buon esempio di design di una tabella: ogni campo contiene solo un tipo di elemento di dati. Il nome viene immesso in un solo campo, il cognome in un altro, strada e numero (indirizzo) nel terzo campo etc.

In figura 2 si mostra invece un cattivo esempio di design di una tabella:

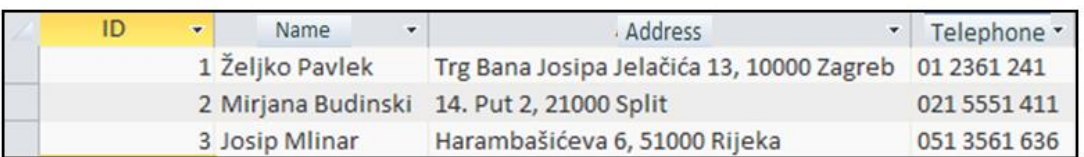

## *Fig.2. Cattivo esempio di design*

Ci sono due elementi di dati in un solo campo (Nome e cognome nel campo NOME) e addirittura tre elementi in un campo (strada e numero civico, città e codice postale). I dati risultano inflessibili, rendendo molto difficile ordinarli e creare query e report.

Un miglioramento del design relativo alla tabella precedente potrebbe essere questo:

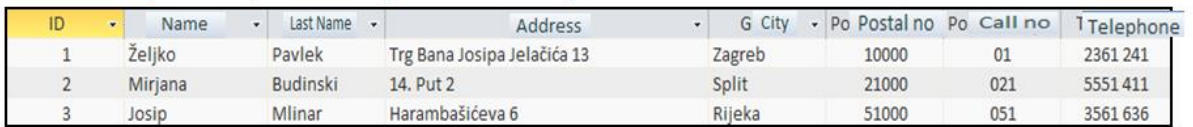

## *Fig.3. Buon esempio di design*

Con ogni elemento di dati nel suo giusto campo, diventa più facile ordinare e/o creare query e report.

ை

## **CONNESSIONE TRA LE TIPOLOGIE DI DATI E IL CONTENUTO DI UN CAMPO**

Il contenuto di un campo (*Field content)* è un particolare tipo di dato di una tabella. Può essere un testo (text), numero (number), valuta (currency), data (date) e orario (time), si/no (yes/no), etc.

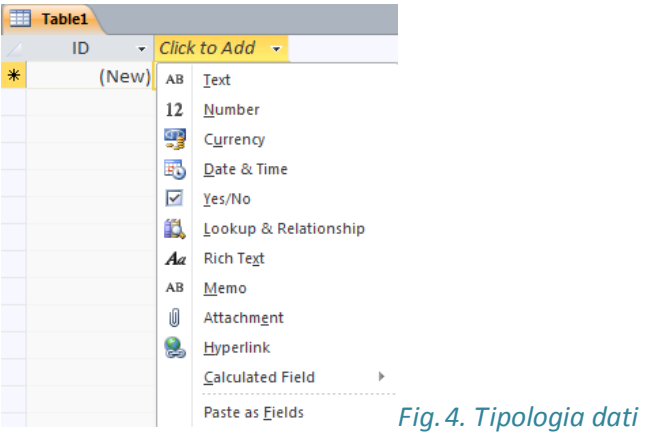

Per aggiungere un campo, cliccate (tasto destro mouse) sull'intestazione della tabella etichettata **Clicca per aggiungere (Click to Add)**. Un altro modo per aggiungere un campo è tramite la **Visualizzazione Design (Design View)**, nella colonna **Tipologia Dati (Data Type)**.

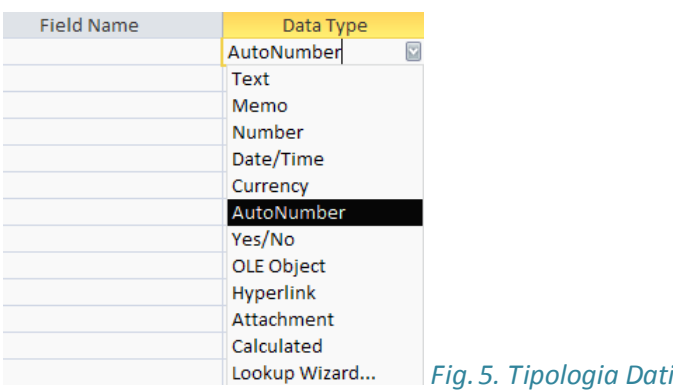

## PROPRIETA' BASE DEI CAMPI

I campi di una tabella hanno apposite proprietà quali grandezza (field size), formattazione (format) e valori default (default value). Queste proprietà possono essere cambiate nella sezione **Proprietà (***Field Properties)*.

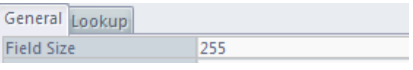

*Fig.6. Proprietà Grandezza Campo*

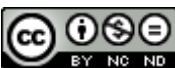

#### **Grandezza Campo (Field Size)** – es. presettaggio a 255 caratteri di testo.

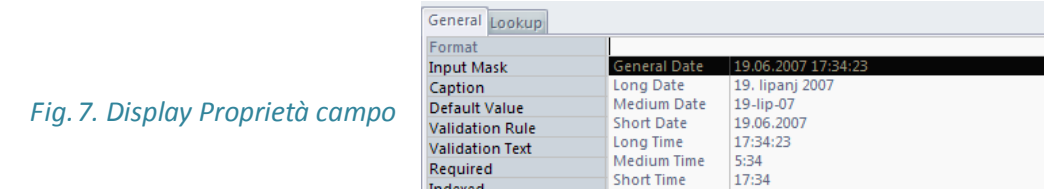

**Formattazione (Format)** – es. Molti format possono essere selezionati per data e orario (solitamente – Generale (*General)*, Lungo (*Long)*, Corto (*Short)*, etc.)

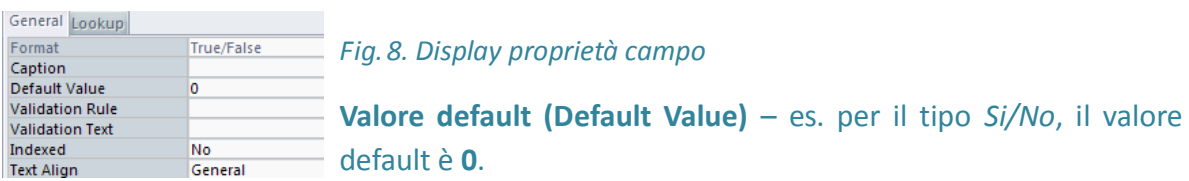

#### <span id="page-8-0"></span>1.1.1 CHIAVE PRIMARIA

Una **Chiave Primaria** (**Primary Key)** è un campo (campi), che identifica chiaramente ogni record salvato nella tabella. La determinazione di una chiave primaria è una parte molto importante del design di un database. Bisogna tener conto del fatto che è unica per ogni record. In fig. 9 la chiave primaria è il campo ID assegnato al tipo dati **AutoValore (AutoValue)**  – il che significa che durante l'immissione dati, il sistema stesso genera un nuovo e unico numero ID per ogni nuovo record.

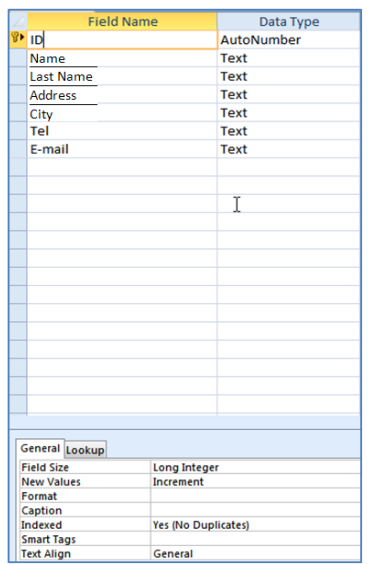

Gli indici (Index) sono automaticamente assegnati alla chiave primaria, il che accelera significativamente la ricerca dati. Le chiavi primarie sono spesso usate per stabilire delle relazioni tra tabelle.

*Fig. 9. Campo ID impostato come chiave primaria* 

## <span id="page-8-1"></span>1.1.2 INDICI

Le destinazioni dei record vengono conservate in indici (index) in un campo o in alcuni campi. Gli indici di una tabella vengono usati con lo stesso principio dell'indice presente in un libro –

## *ITdesk.info – Progetto informatico di e-education a libero accesso*

quando si cerca la locazione di un dato, si avvia la ricerca tramite l'indice. Vengono usati quindi per velocizzare le operazioni di ricerca e recupero dati. Per tabelle dal piccolo numero di record, non è strettamente necessario l'uso di indici, questo perché velocizzare il processo di ricerca e ordine risulterebbe superfluo. Ad ogni modo, se il numero di dati immessi è elevato, settando degli appropriati indici in certi campi si verificherà un'appropriata e significata velocizzazione dei processi di ricerca e ordine.

## <span id="page-9-0"></span>1.2 COLLEGARE LE TABELLE - RELAZIONI

Spesso i database consistono in un vasto numero di tabelle.. Per esempio, il database di un internet shop può includere, tra le altre tabelle, le tabelle per i **clienti** (customers) e le **spedizioni** (shipping). Il semplice fatto che ci possano essere tabelle multiple in un database, suggerisce l'idea che queste possano essere collegate. La connessione tra tabelle di un database viene chiamata **relazione** (relationship).

Le **relazioni** (o connessioni) tra tabelle vengono costruite tramite l'uso delle chiavi primarie e sul principio dell'eguaglianza tra campi. Le tabelle vengono messe in relazione per permettere la creazione di query, report e form con i dati localizzati in tabelle multiple. Nella Fig. 10 si mostra come il campo **ID\_customer**, che è la chiave primaria della tabella **Customers** (clienti), viene collegato con il campo I**D\_shipping** della tabella **Shipping** (Spedizioni).

Per creare una relazione (connessione) tra due o più tabelle, è necessario avere dei campi dalla stessa tipologia di dati (\*i campi non devono necessariamente avere lo stesso nome) in quelle tabelle. Nell'immagine sopra, il campo ID\_customers viene mostrato, identico sia nella tabella **Customers** che nella tabella **Shipping**.

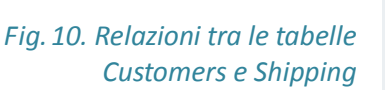

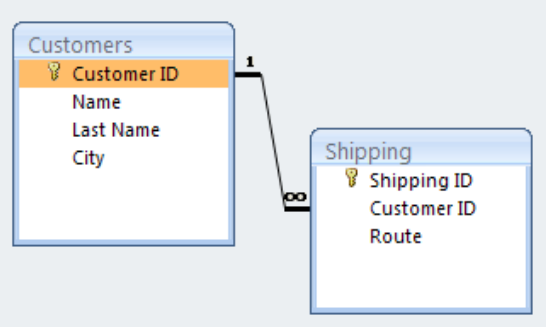

## **Tipi di relazione:**

**1 : M** (Uno a Molti)(*One To Many*) – Un campo nella relazione è la chiave primaria. Questo è il tipo di relazione più comune.

**1 : 1** (Uno a Uno)(*One to One*) – Entrambi i campi nella relazione sono chiavi primarie. Questo è il tipo di relazione meno comune.

**M : M** (Molti a Molti)(*Many to Many*) – In questa relazione viene creata una terza tabella, dove la chiave primaria consiste in due campi che sono due chiavi estranee alle tabelle messe in relazione.

രജഭ

#### **CREARE UNA RELAZIONE TRA TABELLE**

eś Nel tab **Strumenti Database (Database Tools)**, il comando **Relazioni** è selezionato.. . Per mostrare le tabelle che volete connettere, è necessario cliccare sullo strumento **Mostra** 

**Tabella (Show Table)** nel tab **Design**, nel gruppo Tools/Strumenti.

Si apre la finestra di dialogo **Mostra Tabella (Show Table)** (*Fig. 11.*) dove prima selezionate e poi cliccate sul bottone **Aggiungi** (**Add)** per aggiungere le tabelle da mostrare nel pannello **Relazioni**.

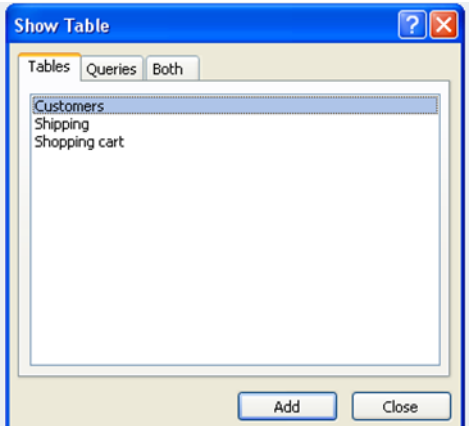

*Fig. 11. Finestra di dialogo "Mostra Tabella"* 

Una relazione può anche essere creata tramite il metodo drag-and-drop (trascina e rilascia)(*Fig.12*.):

- 1. Posizionate il cursore nel campo **ID** ovvero la chiave primaria della tabella **Customers**
- 2. Cliccate il tasto sinistro del mouse e tenetelo premuto, trascinatelo nel campo *Customer ID* situato nella tabella **Shopping Cart** (carrello spedizioni), poi rilasciate il tasto sinistro
- 3. Si apre la finestra di dialogo **Modifica Relazioni** (**Edit Relationships**) (*Fig.13.*)
- 4. Cliccate sul bottone **Crea (Create)** per creare la relazione.

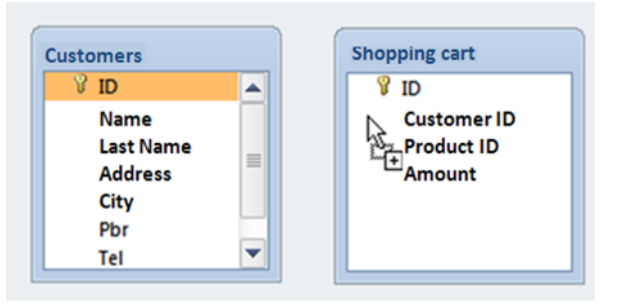

*Fig.12. Creare relazioni tra le tabelle Customers e Shopping col metodo drag-and-drop*

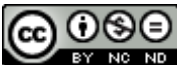

#### *ITdesk.info – Progetto informatico di e-education a libero accesso*

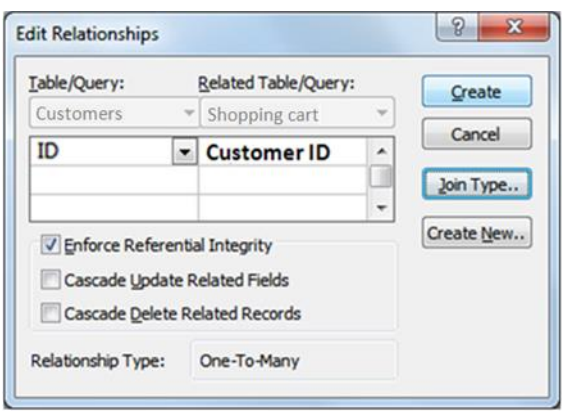

*Fig.13. Finestra di dialogo "Modifica Relazioni"*

#### **PERCHE' E' IMPORTANTE PRESERVARE UN'INTEGRITA' REFERENZIALE TRA LE TABELLE?**

L'**integrità referenziale** (**referential integrity)** assicura l'integrità di tutti i record del database. Con questa applicazione, viene confermata la validità delle relazioni tra tabelle e viene prevenuta l'accidentale modifica o eliminazione dei dati messi in relazione.

**Nella finestra di dialogo Modifica Relazioni (Fig. 13), spuntate l'opzione Imponi Integrità Referenziale (Enforce Referential Integrity)**.

Fatto questo, se proverete a cancellare un record dalla tabella **Clienti** (connessa alla tabella **Carrello spedizioni**), un avviso di Access avvertirà che il record non può essere cancellato, poiché altre tabelle includono il record correlato (*Fig. 14*).

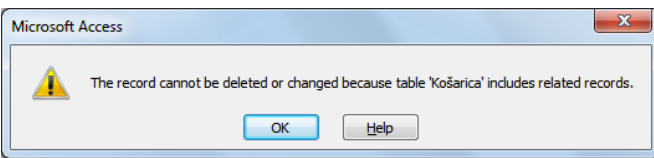

 *Fig.14. Avviso dei record correlati* 

#### **ELIMINARE RELAZIONI TRA TABELLE**

Dovrete selezionare la relazione, e:

- cliccare col tasto destro del mouse e dal menù rapido selezionare il comando **Elimina (Delete)**, o
- premere il tasto **Canc** dalla tastiera

## **CHI CREA, RIEMPE, GESTISCE E MANTIENE UN DATABASE?**

I **Database designers** sono esperti che creano database professionali.

I **Database administrators** (Amministratori di database) sono responsabili del mantenimento e della funzionalità del database. Tra i lavori a loro affidati vi è l'assegnazione di permessi d'accesso ai dati per particolari categorie di utenti. Gli amministratori si assicurano anche del pronto ripristino del database in caso di gravi errori o fallimenti rilevanti..

Un **utente di database (database user)** si occupa di immissione, gestione e recupero di dati e informazioni.

Un **amministratore** ha il livello di diritto più alto all'uso del database (accesso e manipolazione). Se necessario, lui garantisce o nega l'accesso ai dati agli utenti. E' anche responsabile del funzionamento, backup e ricovero del database in caso di crash e fallimenti.

#### <span id="page-12-0"></span>**2 PROGRAMMA DI DATABASE - MICROSOFT ACCESS 2010**

#### <span id="page-12-1"></span>**2.1** ELEMENTI DELLA FINESTRA D'APPLICAZIONE

**I tasti per manipolare la finestra** vengono usati per ingrandire, ridurre a icona o chiudere una finestra.

La **barra titolo (title bar)** contiene informazioni circa il nome del database e del programma con cui è fatto.

**Tabs:**

- **File** usata per svolgere operazioni base sul database (salvarne o aprirne uno esistente, crearne uno nuovo).
- **Home** contiene strumenti per la modifica di parole, ordinare elenchi, comandi come Copia (Copy), Incolla (Paste), Elimina (Delete), Rinomina (Rename), Modifica (Edit).
- **Crea (Create)**  usata per creare oggetti per il database tabelle, query, form and report.
	- **Dati Esterni (External Data)** contiene strumenti per gestire l'importazione dati
	- **Strumenti Database (Database Tools)** contiene strumenti per comprimere e riparare un database (**Compact and Repair Database**), per mostrare relazioni e oggetti dipendenti**, Visual Basic Editor** etc.

Tab extra appariranno quando un oggetto database viene aperto. Nella fig. 15 notate sotto la nuova tab **Strumenti Tabella** (**Table Tools**, con le tab **Campo (Field) e Tabella (Table)**, che appariranno dopo aver aperto la tabella.

| $E_{\rm J} = [24 - 14]$<br><b>Table Tools</b> |                                |        |                          |                               |       |                       |                      |                     |        |
|-----------------------------------------------|--------------------------------|--------|--------------------------|-------------------------------|-------|-----------------------|----------------------|---------------------|--------|
| <b>File</b>                                   | Home                           | Create |                          | <b>External Data</b>          |       | Database Tools        | Fields               | Table               |        |
| Theod<br>≕                                    |                                |        | $\overline{\phantom{0}}$ |                               |       |                       | BŒ                   |                     |        |
| Table<br><b>Properties</b>                    | Before Before<br>Change Delete |        | After<br>Insert          | After<br><b>Update Delete</b> | After | Named<br>Macro $\tau$ | <b>Relationships</b> | <b>Dependencies</b> | Object |
| Properties                                    | <b>Before Events</b>           |        | <b>After Events</b>      |                               |       | <b>Named Macros</b>   | <b>Relationships</b> |                     |        |

*Fig.15. Tab Addizionali in Strumenti Tabella*

**Barra Strumenti Accesso Rapido (Quick Access Toolbar)** garantisce un accesso più semplice agli strumenti più stesso usati. Può essere mostrato sopra o sotto il **Nastro (Ribbon)**.

 *Fig.16. Barra Strumenti Accesso Rapido*

#### Il **Nastro** contiene tab con comandi raggruppati in modo logico.

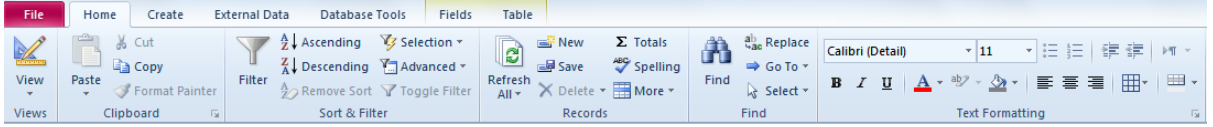

*Fig.17. Nastro*

**Il pannello oggetti database (Database Object Pane)** è situato nella parte sinistra della finestra e nel suo interno vengono elencati tutti gli oggetti::

- Tabelle
- **Query**
- Form
- Report

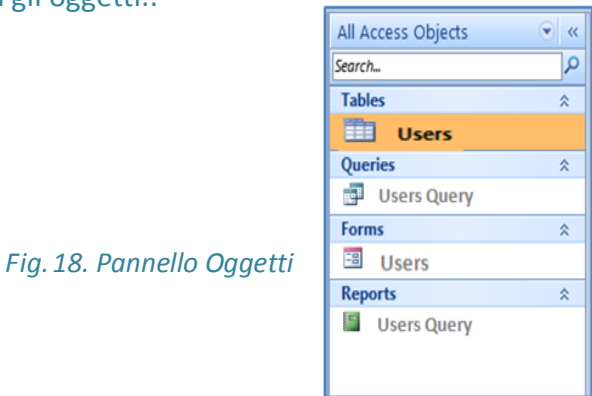

**Le barre per la navigazione orizzontale o verticale (Bars for horizontal or vertical navigation)** (chiamate comunemente **sliders**) vengono usate per spostarsi verso una locazione desiderata.

Sopra la barra status, c'è la **barra di navigazione e ricerca record** (**Navigation and search records bar)**.

**Record: K 1 2 of 12 ▶ H H | | | | | | | | | | | | | Search | | | Fig. 19. Barra navigazione e ricerca record** 

**La barra status** mostra informazioni sul tipo di visualizzazione di un oggetto database.

## <span id="page-13-0"></span>**2.2** OPERAZIONI BASE: APRIRE/CHIUDERE IL PROGRAMMA E/O UN DATABASE

## **Avviare il programma:**

- nel menu **start** cliccate **Tutti i Programmi** (**All Programs)** e nella cartella **Microsoft Office,** selezionate **Microsoft Access 2010**
- usate la funzione **Cerca** (**Search)** scrivete la parola **"access"** e dai risultati ottenuti selezionate **Microsoft Access 2010**
- cliccate due volte sullo shortcut del programma che solitamente troverete sul vostro desktop

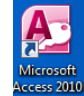

## **Chiudere il programma:**

- Selezionate **Chiudi** (**Close)** dagli elementi in alto a destra
- selezionate **File**, poi selezionate l'opzione **Esci (Exit)**
- tramite la combinazione di tasti**: Alt + F4**

## <span id="page-13-1"></span>**2.2.1** APRIRE E CHIUDERE UN DATABASE

**Un database esistente viene aperto:**

- dal comando **Apri (Open)** dal menu **File**
- premendo sulla tastiera la combinazione Ctrl + O

- cliccando due volte (tasto sinistro mouse) sull'icona del database
- cliccando (tasto destro mouse) sull'icona del database e selezionando il comando **apri To close a database:**

Per chiudere un database, andate al menu **File** e cliccate sul comando **Chiudi**.

#### <span id="page-14-0"></span>2.2.2 CREARE UN NUOVO DATABASE E SALVARLO NEL COMPUTER LOCALE

#### **Creare un nuovo database:**

Nel menu File, il comando **apri (open)** viene selezionato. Per creare un nuovo database vuoto (blank) è necessario selezionare il template **Blank Database** e confermare la scelta premendo il tasto **Crea.**

#### **Salvare un database**

Per salvare un database basta cliccare sul comando **Salva (Save)** nel menu **File**. Potete anche usare la combinazione di tasti Ctrl + S o il tasto **Salva** , situato nella **Barra d'accesso rapido**.

Prima di salvare un database, è necessario chiudere (e salvare) tutti gli oggetti del database. Se non lo fate, una finestra di dialogo di avvertimento apparirà (*Fig.20*).

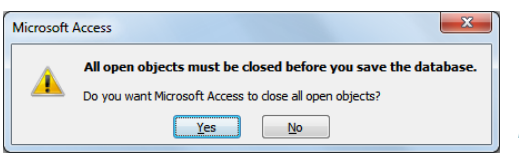

*Fig.20. Chiudere tutti gli oggetti di database*

## Se non avete salvato gli oggetti, potete farlo ora.

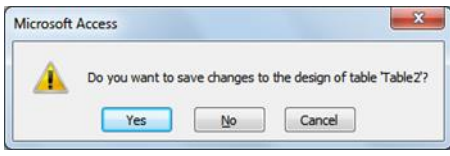

 *Fig. 21. Salva tabella* 

Nel caso in cui state salvando la tabella per la prima volta, la finestra di dialogo **Salva Come (Save As)** apparirà dove specificherete il nome della tabella.

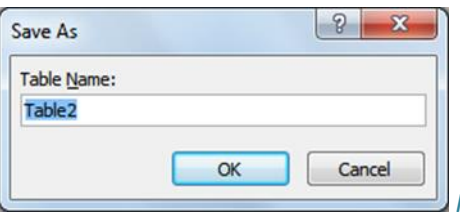

*Fig.22. Finestra dialogo "Salva come"* 

Dopo aver chiuso e salvato tutti gli oggetti, potete salvare il vostro database.

## <span id="page-14-1"></span>2.2.3 IMPOSTARE L'AMBIENTE DI LAVORO – NASTRI E BARRE STRUMENTI

Per impostare il **Nastro (Ribbon)** andate su **File**, scegliete il tasto **Opzioni (Options)** e aprite il tab **Nastro**. Se non volete mostrare nessuno dei tab di default, semplicemente rimuovete la

## *ITdesk.info – Progetto informatico di e-education a libero accesso*

spunta accanto ad essa. C'è anche la possibilità di creare la propria tab in modo da incontrare le proprie necessità. Nella finestra di dialogo a sinistra, selezionate lo strumento desiderato e cliccate su **Aggiungi (Add)**. Se volete rimuovere uno strumento dal tab, selezionatelo e cliccate sul tasto **Rimuovi (Remove)**.

**Iconizzare il nastro:**

- **sul Nastro**, cliccate sopra col tasto destro e dal menu rapido selezionate il comando **Minimizza Nastro (Minimize the Ribbon)**
- premete l'icona  $\infty$  situata sotto i tasti di manipolazione
- doppio click sul nome del tab

## **Ingrandire il nastro:**

- **sul Nastro,** cliccate sopra col tasto destro e dal menu rapido selezionate il comando Ingrandisci **Nastro** (**Maximize the Ribbon)** (rimuovi spunta)
- **•** premete l'icona  $\infty$  situata sotto i tasti di manipolazione
- doppio click sul nome del tab

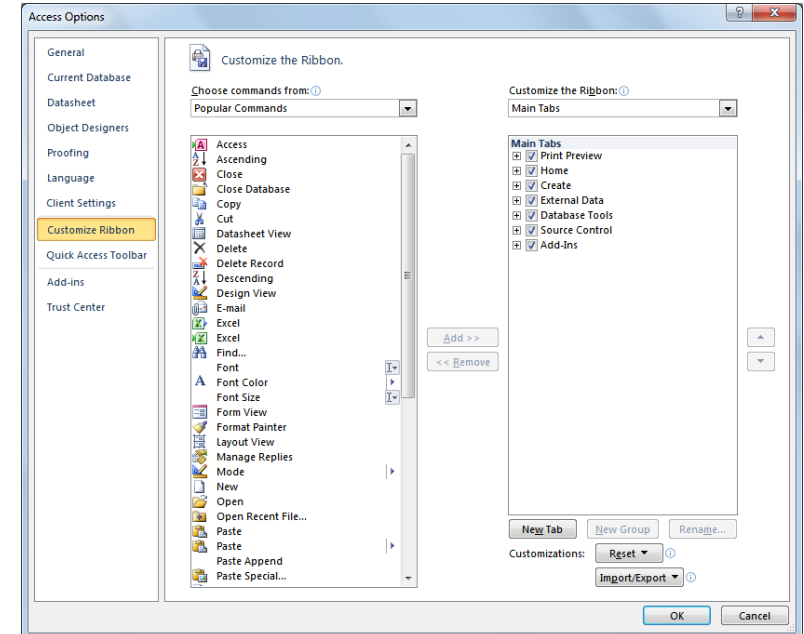

#### *Fig.23. Impostare il Nastro*

## **Settare il menu rapido (Quick Menu) della Barra Strumenti (Toolbar):**

**La Barra Strumenti standard** viene usata per un rapido accesso agli strumenti più spesso utilizzati. Nel menu **File** cliccate su **Opzioni** e selezionate la tab **Barra d'accesso rapido (Quick Access Toolbar)**. A seconda delle necessità, aggiungete gli strumenti desiderati e rimuovete quelli non necessari.

**La Barra d'accesso rapido** può essere visualizzata sopra o sotto il Nastro. Cliccate col tasto destro sul Nastro e scegliete il comando **Mostra Barra Accesso Rapido sotto il Nastro** (**Show Quick Access Toolbar Below the Ribbon)** o **Mostra Barra Accesso Rapido sopra il Nastro (Show Quick Access Toolbar Above the Ribbon)** dal menu rapido.

**@0®** 

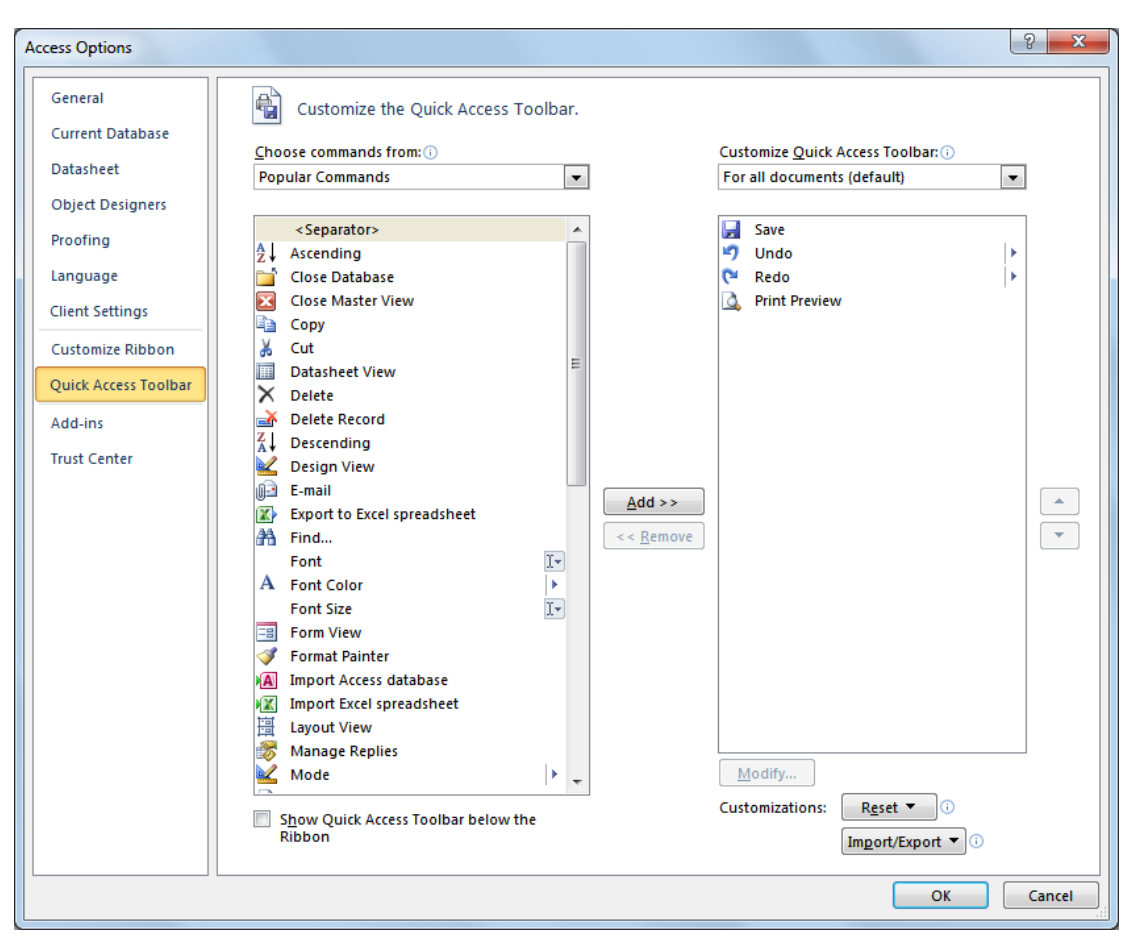

*ITdesk.info – Progetto informatico di e-education a libero accesso*

*Fig.24. Impostare la barra d'accesso rapido*

## **FUNZIONE AIUTO**

Alla funzione **Aiuto (Help)** è possibile accedere tramite il menu Aiuto**.** Nella parte destra della finestra, vi sono le informazioni sul programma usato. Selezionando il tab **Microsoft Office Help**, una finestra si aprirà con vari argomenti d'aiuto elencati. Nel box di testo **Cerca (Search)**, scrivete il termine che volete cercare.

La funzione Aiuto<sup>o</sup> può essere aperta cliccando sull'icona situata sotto i bottoni di manipolazione o tramite il tasto **F1** sulla tastiera**.**

## <span id="page-16-0"></span>**2.3** LAVORARE CON I DATABASE

## **Aprire una tabella:**

- doppio click sulla tabella nel pannello oggetti
- posizionateci il cursore, cliccate col tasto destro del mouse e scegliete **Apri** (**Open)** dal menu rapido.

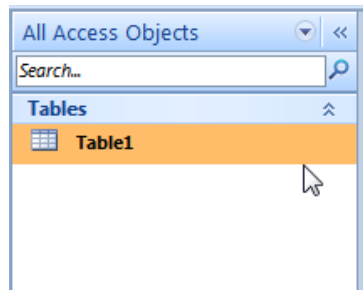

*Fig.25. Pannello oggetti con una tabella in lista* 

രജഭ

ITdesk.info is licensed under a [Creative Commons Attribution-](http://creativecommons.org/licenses/by-nc-nd/3.0/hr/)[Noncommercial-No Derivative Works 3.0 Croatia License](http://creativecommons.org/licenses/by-nc-nd/3.0/hr/) 12/39

#### *ITdesk.info – Progetto informatico di e-education a libero accesso*

#### **Salvare una tabella, query, form o report**

Per salvare qualsiasi oggetto di un database (tabella, query, form, report) basta selezionare il comando **Salva (Save)** dal menu **File**.

*Fig.26. Menu File - Salva*

Create

Home

Save Object As A Save Database As

Close Database

**B** Open

File.  $\Box$  Save

## **Chiudere una tabella (query, form, report)**

Un oggetto viene chiuso tramite il tasto **Chiudi (Close)**. Potete anche usare la combinazione di tasti **Ctrl+W** e **Ctrl+F4**.

## **Tipologie di visualizzazione di una tabella, query, form o report**

La visualizzazione di una tabella può essere modificata lo strumento **Visualizza (View)**. Per

mostrare una tabella in **Visualizzazione design (Design View)**, cliccate l'icona Visualizza nel menu Home.

## **Cancellare una tabella (query, form, report)**

Nel pannello oggetti, dovrete selezionare l'oggetto (tabella, query, form, report) che volete eliminare e:

- cliccate col tasto destro del mouse e selezionate il comando **elimina (Delete)** dal menu rapido
- dal menu **Home** nel gruppo Record, scegliete il comando **elimina.**

## **Navigare tra i record di una tabella, query, form:**

- **•** Premete i tasti sulla Barra Navigazione (Navigation bar) Record: **Review** 1 of 12 | FOR 18
- premendo i tasti sulla tastiera: su, giù, destra, sinistra, PageUp, PageDown, Tab, Home, End;
- un singolo click (tasto sinistro mouse) sul campo

## **Ordinare i record in una tabella, query, form in modo ascendente, discendente, numerico e alfabetico**

 nel menu **Home,** dentro il gruppo Ordina&Filtra (Sort&Filter), selezionate uno strumento per ordinare in modo ascendente (ascending) 2l Ascending 0 discendente (descending) & Descending

Se avete selezionato un campo la cui impostazione di tipologia dati è un valore numerico di default (Autonumerico/AutoNumber, Numerico/Number, Valuta/Currency), cliccatevi col tasto destro e scegliete **Ordina dal più piccolo al più grande (Sort Smallest to Largest)** o **Ordina dal più grande al più piccolo (Sort Largest to Smallest)** dal menu rapido.

 Se avete invece selezionato un campo la cui impostazione dati è settata su testo (text), cliccatevi sopra col tasto destro e scegliete dal menu rapido **Ordina dalla A alla Z (Sort A to Z)** o **Ordina dalla Z alla A (Sort Z to A)**.

| ₹↓  | Sort Smallest to Largest        |  |  |  |  |
|-----|---------------------------------|--|--|--|--|
| ∡Ţ  | <b>Sort Largest to Smallest</b> |  |  |  |  |
| ₫∋  | I.<br>Copy                      |  |  |  |  |
| GB. | Paste                           |  |  |  |  |
| Ħ   | <b>Field Width</b>              |  |  |  |  |
|     | <b>Hide Fields</b>              |  |  |  |  |
|     | <b>Unhide Fields</b>            |  |  |  |  |
| ∎   | <b>Freeze Fields</b>            |  |  |  |  |
|     | <b>Unfreeze All Fields</b>      |  |  |  |  |
| æ   | Find                            |  |  |  |  |
| Y   | <b>Insert Field</b>             |  |  |  |  |
| .QI | Modify Lookups                  |  |  |  |  |
| Ŀ   | <b>Modify Expression</b>        |  |  |  |  |
| - I | <b>Rename Field</b>             |  |  |  |  |
|     | <b>Delete Field</b>             |  |  |  |  |

*Fig.27. Menu rapido – comandi per ordinare valori numerici*

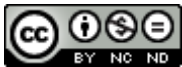

#### <span id="page-19-0"></span>**3 TABELLE**

#### <span id="page-19-1"></span>**3.1** RECORD

#### **Aggiungere i record in una tabella**

Dovete cliccare sul record segnato da un asterisco e immettervi i vostri dati. Nell'esempio presentato in fig.28, il contenuto non può essere immesso nel campo ID\_Autore (Author ID), poiché è stato assegnato alla tipologia dati Autonumerica (il sistema genererà automaticamente un numero).

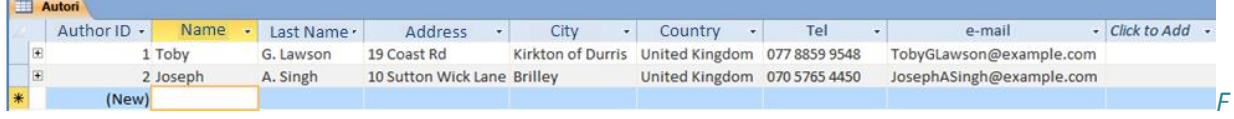

*ig.28. Aggiungere un nuovo record*

#### **Cancellare i record in una tabella**

Selezionate il record interessato e premete il tasto **Canc**.

#### **Cambiare i dati di un record**

E' necessario segnare i dati o parti di essi che si desidera modificare, cancellate la precedente immissione con **Canc** e immettete i nuovi dati. O semplicemente evidenziate il record e immettetevi sopra i nuovi dati.

#### **Cancellare i dati in un record**

Dovete evidenziare i dati o parte di essi e premere il tasto **Canc**.

## <span id="page-19-2"></span>**3.2** DATABASE DESIGN

#### **Creare e nominare una tabella**

Una tabella viene creata tramite il tab **Crea** scegliendo lo strumento **Tabella** nel gruppo Tabelle.

Premendo il tasto **Chiudi**, una finestra di dialogo apparirà chiedendovi se volete salvare la tabella e successivamente la finestra di dialogo **Salva Come** per nominare la vostra tabella.

*Fig.29. Finestra dialogo Salva come*

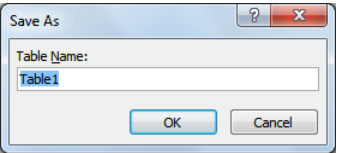

Ŧ

**Visualizzazione Design** - dopo aver specificato il nome del campo, dovete cliccare sulla sua parte destra nella colonna **Tipo Campo (Field Type)** e nel menu a tendina selezionate l'appropriato tipo di immissione dati.

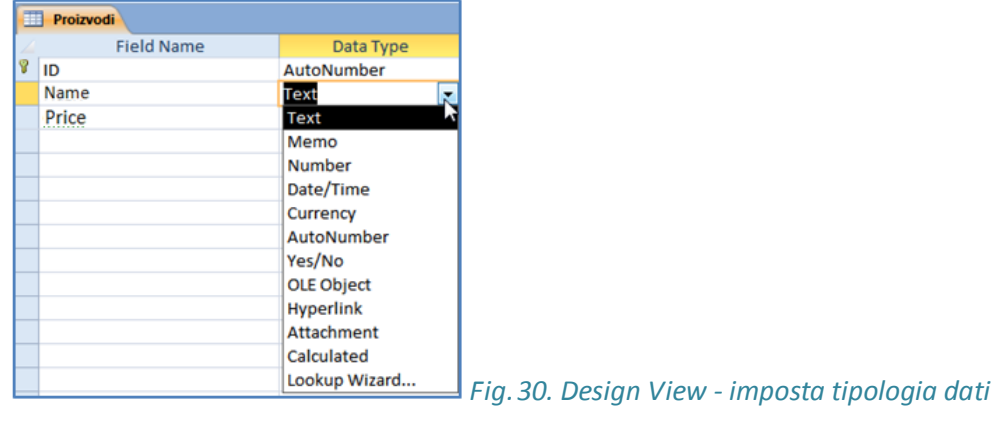

**Tipologia dati (i più usati)**:

- **Testo (Text)**  accetta caratteri testuali e/o numerici
- **Numero (Number)**  accetta esclusivamente numeri
- **Data/Orario (Date/Time)**  per l'immissione di data e orario
- **Valuta/Currency –** per immettere valori di valuta
- **AutoNumerico/AutoNumber –** il sistema genererà automaticamente un numero al nuovo record creato; non è ammessa l'immissione di dati
- **Si/No (Yes/No) –** valori logici come Vero (True) o Falso (False)

**Visualizzazione Scheda (Datasheet View)** – sotto il menu **Strumento Tabella** (**Table Tools),** nel menu **Campi**, dentro il gruppo formattazione, clicca nel menu a tendina **Tipologia Dati** (**Data Type)** per impostarne la tipologia.

| $\overline{A}$ |                                                                                                    |                                                  | <b>Table Tools</b> |                                                      |             |                                 | Database1 : Database (Access 2007) - Microsoft Access (Trial)                          |                                             |
|----------------|----------------------------------------------------------------------------------------------------|--------------------------------------------------|--------------------|------------------------------------------------------|-------------|---------------------------------|----------------------------------------------------------------------------------------|---------------------------------------------|
| File           | <b>External Data</b><br>Database Tools<br>Home<br>Treate                                                                          | Fields                                           | Table              |                                                      |             |                                 |                                                                                        |                                             |
| View           | <b>B</b> <sup>b</sup> Date & Time<br>$\overline{\vee}$ Yes/No<br>. .<br><b>Number Currency</b><br>Delete<br>Text<br>More Fields * | Name & Caption<br>Default Value<br>Field Size 50 |                    | r<br>Modify<br>Modify<br>Lookups Expression Settings | ab <br>Memo | Data Type: Text<br>Format<br>男% | Formatting<br>$\begin{array}{cccc}\n & 0 & .00 \\ & 0 & .0 \\ & & \ddots\n\end{array}$ | Required<br>Unique<br>Validation<br>Indexed |
| <b>Views</b>   | Add & Delete                                                                                                    |                                                  | Properties         |                                                      |             |                                 | Formatting                                                                             | <b>Field Validation</b>                     |

*Fig.31. Visualizzazione Scheda – impostare la tipologia dati*

## <span id="page-20-0"></span>**3.2.1** LAVORARE CON L'IMPOSTAZIONE CAMPI

#### **Cambiare l'impostazione campo**

**Grandezza Campo (Field Size) –** se il testo è assegnato come tipologia di dato del campo, puoi impostare la grandezza del campo (la grandezza massima è di 255 caratteri).

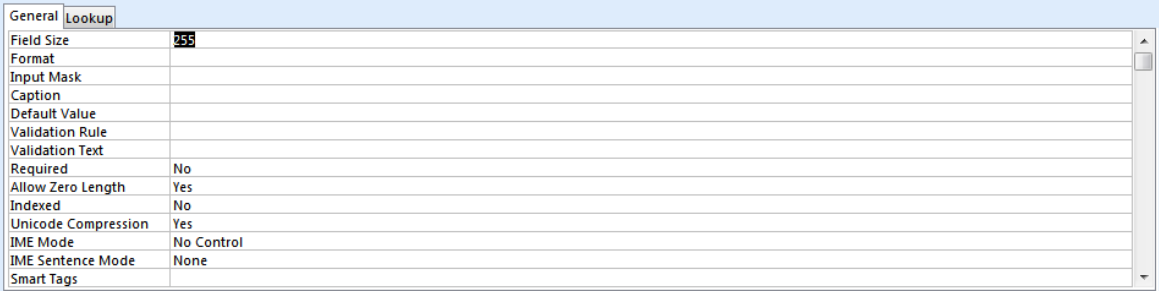

#### *Fig.32.* **Impostare la grandezza campo**

**Formato (Format)** – se la tipologia di dati del campo è numerico, scegli un formato di immissione numero (generale/general, valuta/currency, percentuale/percent etc.) dal menu a tendina accanto all'etichetta Formato.

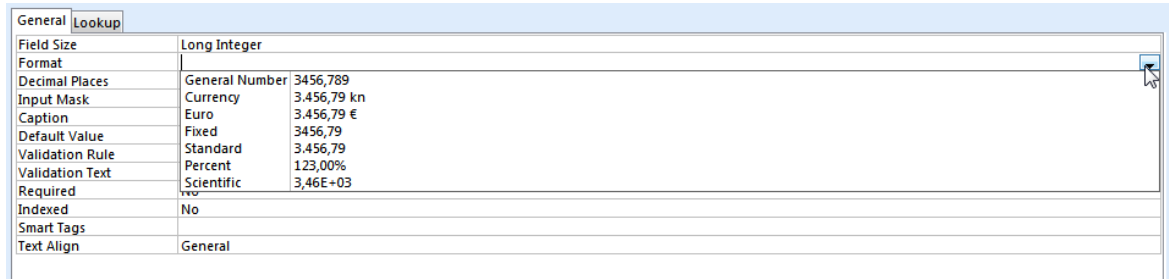

#### *Fig.33. Choose number format*

**Data/Orario (Date/time)** – se la tipologia di dati del campo è di data e orario, scegliete tra le varie opzioni di data/orario dal menu a tendina.

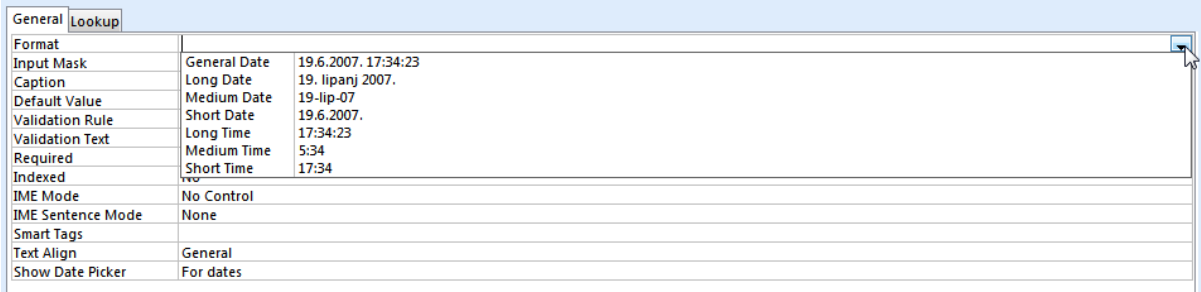

#### *Fig.34. scegliere il formato data/orario*

**Valore Default (Default Value)** – tramite questa proprietà, Microsoft Access immetterà automaticamente un valore da voi specificato (es. Fig. 35*,* se non vi è un'immissione di dati, verrà immesso il valore 0).

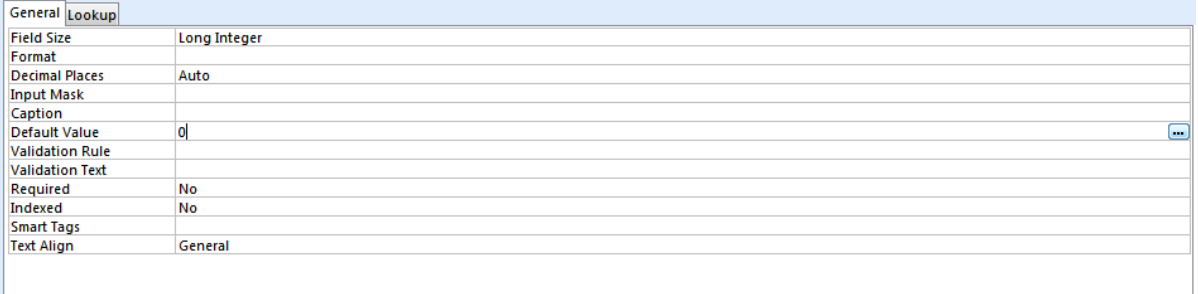

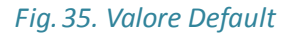

#### <span id="page-21-0"></span>3.2.2 REGOLA DI CONVALIDA

La **Regola di convalida (Validation Rule)** viene usata per verificare il valore di input di un campo. Se digitate nell'espressione "<50", tutti i numeri maggiori o uguali a 50 non potranno essere immessi nel campo ed il programma vi lancerà un avvertimento.

Se scrivete una regola di convalida per un campo la cui tipologia di dati è impostata su data, prima e dopo ogni data immessa dovrete mettere un segno #. Per esempio, per assicurarsi che nessuna data riferita ad un periodo tra il 01/01/1970 e 01/01/1975 possa essere immessa, impostate la seguente regola: <#01/01/1970# e >#01/01/1975#.

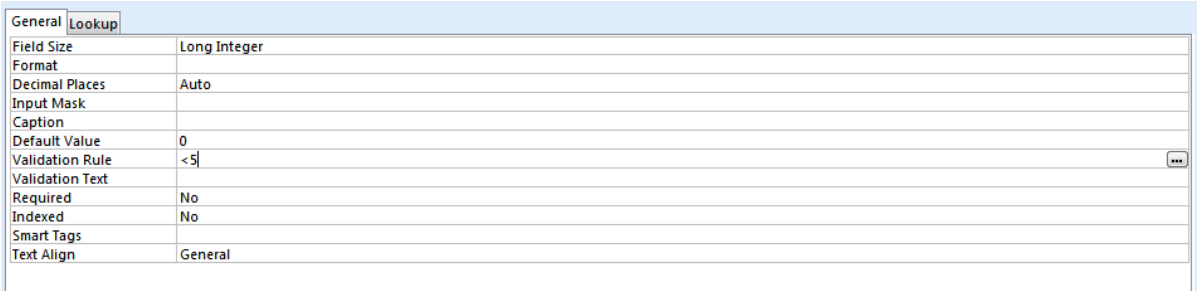

#### *Fig.36. Regola di convalida*

## **IL RISCHIO DI CAMBIARE TIPOLOGIA DI DATI E/O IMPOSTAZIONE CAMPO IN UNA TABELLA**

Per esempio, se provi a digitare del testo in campo **Numerico** – il sistema automaticamente rimpiazzerà quel valore con 0 o con una notifica di errore, questo perché solo valori numerici sono ammessi nel campo **Numero**. Bisognerebbe gestire con attenzione gli eventuali cambi di tipologia dati in un campo, questo perché potrebbe portare alla perdita di dati o incongruenze con l'integrità del database.

## <span id="page-22-0"></span>3.2.3 CHIAVE PRIMARIA

La **chiave primaria (Primary key)** è un campo che identifica unicamente ogni record salvato in una tabella.

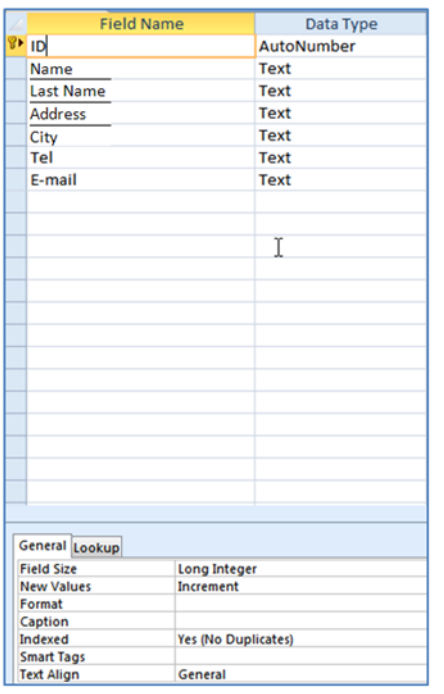

## *Fig.37. Il campo ID è una chiave primaria; tipologia: AutoNumerico*

## **Definire un campo come chiave primaria (Visualizzazione Design)**

Prima di definire la chiave primaria, è necessario passare alla **Visualizzazione Design (Design Design)**, segnate il campo che verrà definito come chiave primaria e:

sotto il tab **Strumenti Tabella (Table Tools)** nel menu **Tabelle**, nel gruppo strumenti,

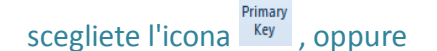

 cliccate col tasto destro sul campo selezionato e scegliete il comando **Chiave Primaria** dal menu rapido

## **Rimuovere la chiave primaria**

sotto il tab **Strumenti Tabella (Table Tools)** nel menu **Tabelle**, nel gruppo strumenti,

scegliete l'icona RET et appure

 cliccate col tasto destro sul campo selezionato e scegliete il comando **Chiave Primaria** dal menu rapido

## <span id="page-23-0"></span>3.2.4 INDICIZZARE UN CAMPO

Gli indici (index) sono automaticamente assegnati alle chiavi primarie e i doppi record (ovviamente) non saranno ammessi. La proprietà degli indici di campo **(Indexed)** è definita nel menu **Generale (General)**:

- No opzione default per tutti i campi eccetto la chiave primaria il cui indice è automaticamente assegnato senza doppi record
- Yes (Duplicati OK)(Duplicates OK) imposta l'indice di campo e consente record duplici
- Yes (No Duplicati)(No Duplicates) indicizza il campo ma non permette la duplicazione di valori

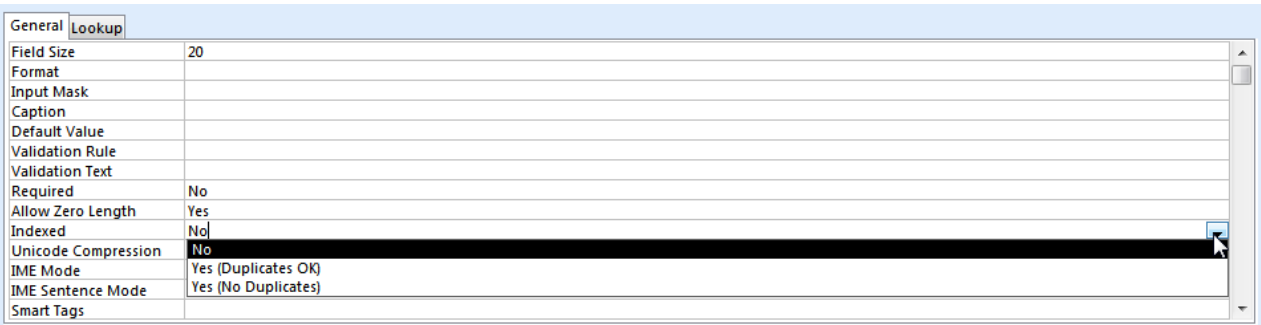

#### *Fig.38. General tab - Indexed property*

## <span id="page-24-0"></span>**3.2.5** AGGIUNGERE CAMPI IN UNA TABELLA

- **tramite Visualizzazione Scheda –** selezionate la colonna prima di aggiungervi il campo e cliccateci sopra col tasto destro. Scegliete **Inserisci Campo (Insert Field)** dal menu rapido.
- **Tramite Visualizzazione Design**  sotto il tab **Strumenti Tabella (Table Tools)** nel menu **Design**, selezionate **Inserisci File** (**Insert Rows)** , oppure selezionate un campo, cliccatevi col tasto destro e scegliete **Inserisci Campo** dal menu rapido.

#### <span id="page-24-1"></span>3.2.6 MODIFICARE LA LARGHEZZA DI UNA COLONNA DI UNA TABELLA

Dal menu Home, dentro il gruppo Record, scegliete Altro (More) ■More poi cliccate su **Larghezza Campo** dal menu a tendina ed immettetevi il valore desiderato.

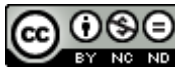

## <span id="page-25-0"></span>**4DISPLAY DELLE INFORMAZIONI**

#### <span id="page-25-1"></span>4.1 OPERAZIONI BASE

#### <span id="page-25-2"></span>4.1.1 FUNZIONI DI TROVA E SOSTITUISCI

Le funzioni **Trova** e **Sostituisci (Find** and **Replace)** vengono usati per trovare e modificare un certo numero di dati. Queste funzioni sono situate nel menu **Home**, nel gruppo **Trova (Find)**. Possono essere anche raggiunti tramite la combinazione di tasti: **Ctrl+F –** per la funzione **Trova** e **Ctrl+H** per la funzione **Sostituisci.**

#### **Cercare i record**

Quando siete in cerca di alcuni record di una tabella, selezionate per prima cosa il campo interessato, poi nel menu **Home**, scegliete **Cerca/Trova (Find)** .

Nel box di testo **Cerca cosa (Find what)** scrivetevi i dati da cercare e cliccate su **Cerca**.

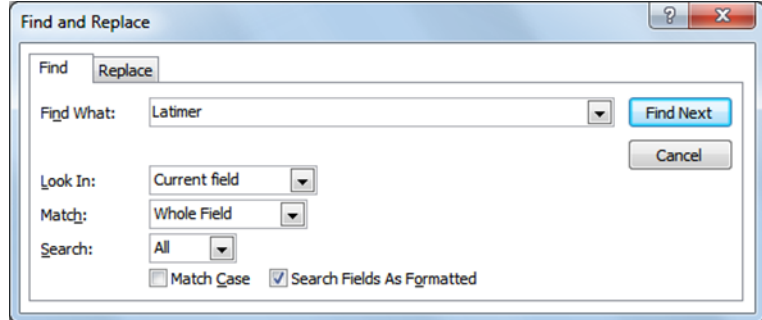

*Fig.39. finestra dialogo Cerca e Sostituisci– Funzione Cerca*

## **La funzione Sostituisci**

Per rimpiazzare alcuni dati, dopo aver selezionato un campo, cliccate nell'icona **Rimpiazza/Sostituisci** nel menu **Home**.

Nel box di testo **Cerca cosa,** immettete i dati da trovare e nel box di testo **Rimpiazza con (Replace With)** immettete i dati con i quali sostituirli**.** Cliccate poi sul bottone **Cerca** e quando Microsoft Access li troverà, cliccate su **Sostituisci**.

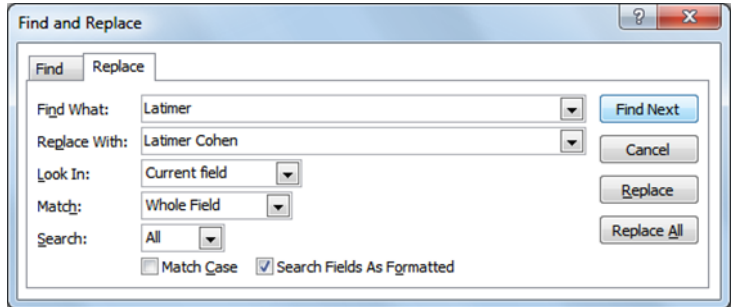

*Fig. 40. finestra dialogo Cerca e Sostituisci– Funzione Sostituisci*

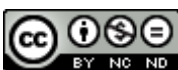

#### <span id="page-26-0"></span>4.1.2 LAVORARE CON I FILTRI

Un Filtro (Filter) viene usato per restringere la visualizzazione di dati solo ad alcuni record specifici, settato con apposite condizioni. I dati che non soddisfano le condizioni stabilite non verranno mostrati.

Lo strumento per il filtraggio dati <sup>Filter</sup> è nel menu **Home** nel gruppo Ordina & Filtra (Sort & Filter).

Scegliete il campo da voler filtrare e cliccate sulla funzione Filtra. Es.: nella finestra di dialogo tramite il comando **Filtra Testo (Text Filters)** (la tipologia dati del campo è TESTO), scegliete la condizione **Uguali** (**Equals)** e nella finestra di dialogo **Imposta Filtro** (**Custom Filter)** immettete il cognome da filtrare (es. Rossi). La tabella mostrerà tutti i record ove il cognome Rossi è immesso.

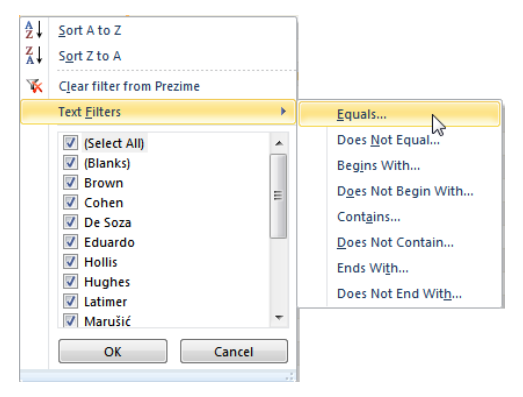

*Fig.41. Filtrare dati nel campo "Cognome" Fig.42. Finestra dialogo Imposta Filtro*

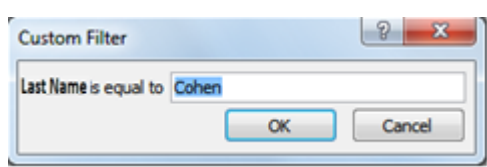

#### **Rimuovere un filtro.**

Per rimuovere un filtro dovrete premere sull'icona **Filtro** mostrata nell'intestazione (Fig. 43) e scegliere **Rimuovi filtro dal campo** (**Clear filter from** *fieldname)***.**

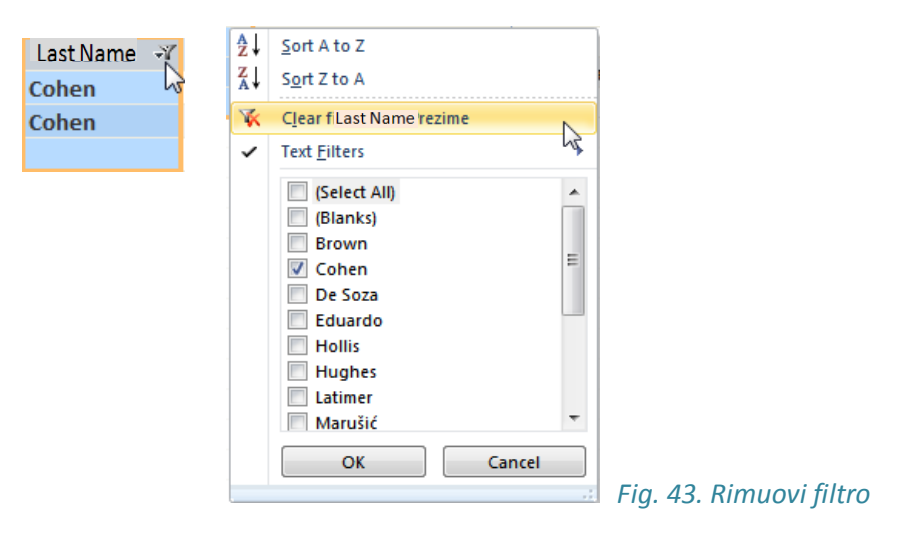

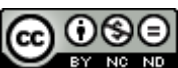

#### <span id="page-27-0"></span>4.2 QUERY

## **A cosa servono le query?**

**Le query (Indagini)** in Microsoft Access servono per l'estrazione dati da una tabella (che hanno soddisfatto certe condizioni). Possono anche servire per la modifica e l'analisi di dati ed ancora, possono essere utilizzate come risorse dati per form e report.

#### <span id="page-27-1"></span>4.2.1 CREARE E NOMINARE UNA QUERY DA UNA TABELLA

#### **Usare uno specifico criterio di ricerca**

Le query possono essere create con l'aiuto di **Query Wizard** o con l'aiuto di **Query in Visualizzazione Design** (**Query in Design View)**. Con il Design Query specifichiamo i dati con i quali vogliamo lavorare, le tabelle o query di provenienza e ne definiamo il criterio.

## **Query Wizard** e **Query in Design View** sono situati nel menu **Crea** dentro il gruppo Query.

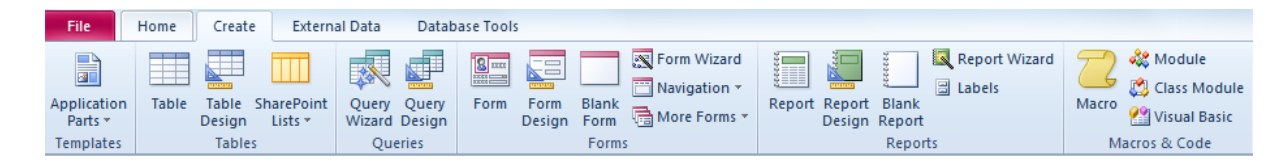

*Fig.44. Menu crea*

Per avviare una semplice query, da una tabella, dovete avviarla nella Visualizzazione Design e prima selezionare quale risorsa dati verrà usata (possono essere usate anche query già precedentemente salvate).

Come esempio, mostreremo come usare una query per la seguente tabella:

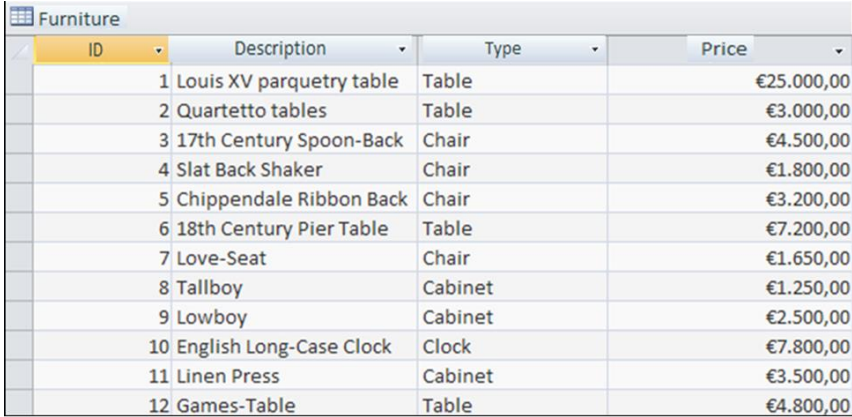

*Fig.45. Tabella Mobili*

⊚⊛⊜

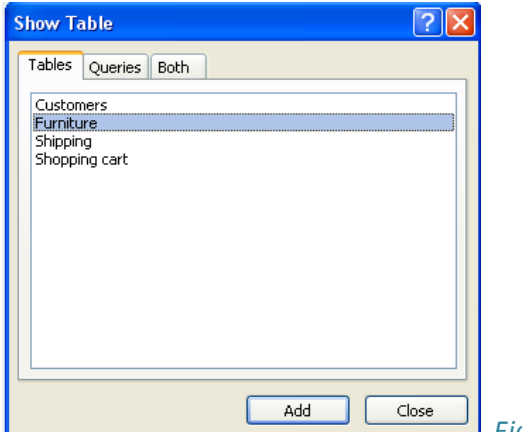

 *Fig.46. Finestra dialogo Mostra Tabella* 

Dopo di ciò, selezioniamo i campi richiesti nella nostra query. Il modo più semplice per farlo è con l'aiuto del metodo drag-and-drop, o possiamo anche farlo col menu che apparirà cliccando su di un campo. In questo caso aggiungiamo Descrizione (Description), Tipo (Type) e Prezzo (Price).

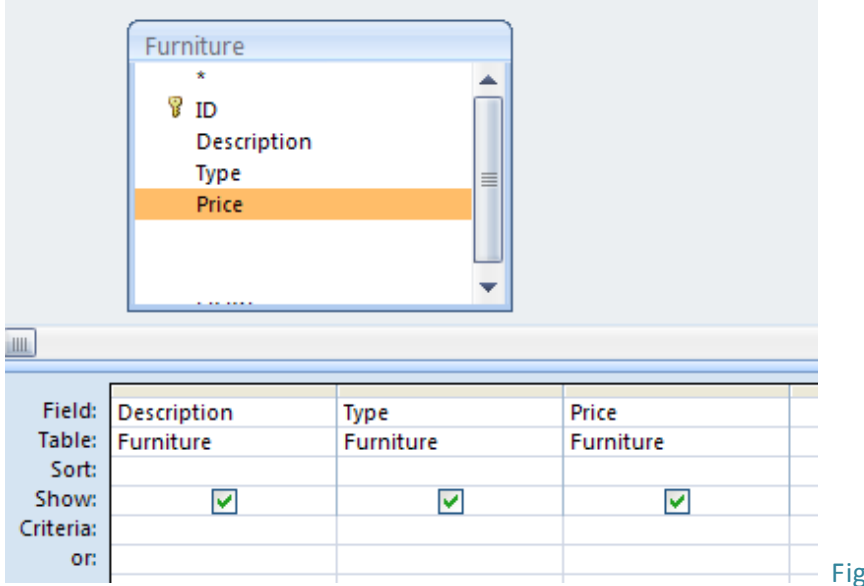

Fig. 47. *Aggiungi campi*

Ora possiamo aggiungere anche alcuni criteri, assicurandoci che il testo risulti tra virgolette. Per quest'esempio, abbiamo stabilito che la nostra query stampi tutti i mobili che sono "Sedia" (Chair).

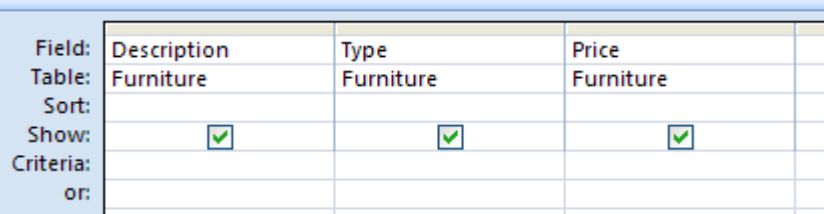

*Fig.48. Immetti criterio*

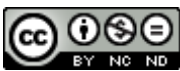

## E questo sarà il nostro risultato:

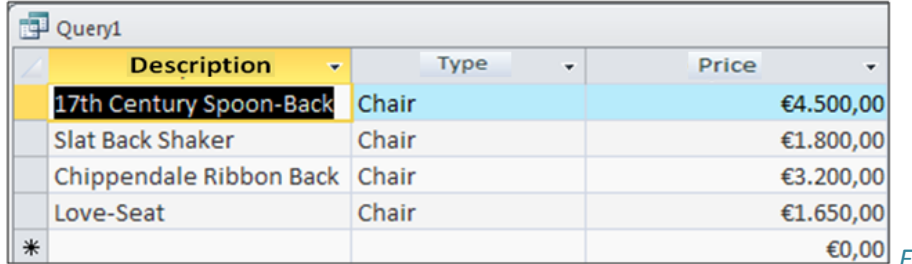

*Fig.49. Risultato Query*

## **Usare una specifica condizione di ricerca**

Per avviare una query da due (o più) tabelle, usando una specifica condizione, seguiamo tutti i passi usati sopra, solo usando più tabelle. In più, le tabelle usate dovranno essere connesse (dovranno avere una relazione) con un'altra.

Ad esempio, c'è la tabella **Customers** con i campi: **ID**, **Name** (NOME), **Last Name** (Cognome), **City** (Città), **Tel**, **Address** (Indirizzo); e la tabella **Customers Interests** (Interessi Clienti) che ha **Product ID** (ID PRODOTTO), **Customer ID** (ID CLIENTE) and **Product** (Prodotto).

Così, in questo primo passo, avete aggiunto le tabelle *Clienti* e *Interessi Clienti*. Nel passo successivo, tramite metodo drag-and-drop (o tramite il menu) aggiungete i campi che volete (Nome, Cognome dalla tabella Clienti e Prodotti dalla tabella Interessi Clienti) e avviate la query.

## <span id="page-29-0"></span>4.2.2 AGGIUNGERE CONDIZIONI ALLA QUERY

## **Aggiungere operatori alla query**

Possiamo aggiungere degli operatori al criterio di ricerca, usando uno/alcuni dei seguenti operatori: **=** (equal to)(uguale a), **<>** (different from)(differente da), **<** (less than)(minore di), **<=** (less than or equal to)(minore o uguale a), **>** (greater than)(maggiore di), **>=** (greater than or equal to)(maggiore o uguale a).

Ad esempio, dalla tabella *Mobili*, una query che mostrerà tutti i prezzi al di sopra di €3,000, può essere usata creando l'operatore ">".

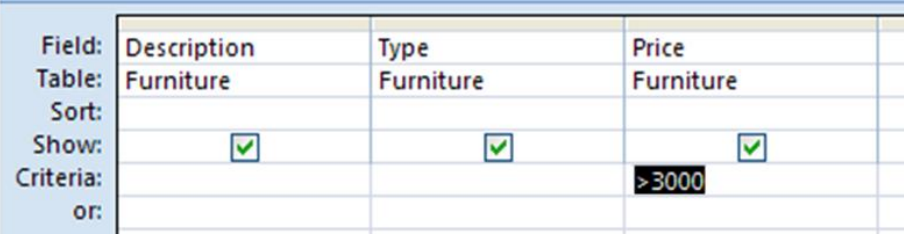

*Fig.50.* **Query che mostra tutti i prezzi al di sopra di** *3,000*

## Il risultato sarà il seguente:

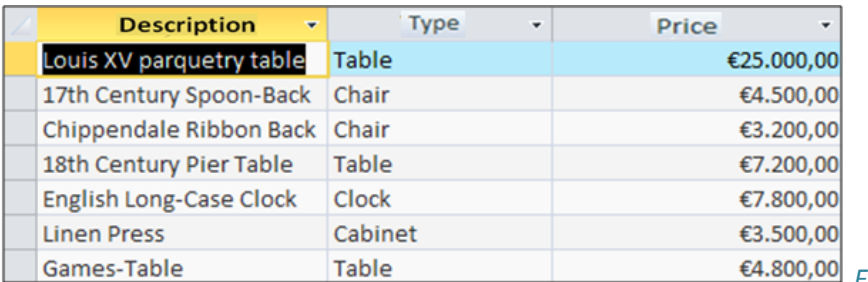

*Fig.51. Risultato query*

Possono anche essere usati condizioni differenti, usando alcuni dei seguenti operatori: **=** (equal) (uguale), **<>** (different from) (differente da), **<=** (less than or equal to)(minore o uguale a), **>=** (greater than or equal to)(maggiore o uguale a).

## **Usare uno/alcuni degli operatori logici**

Possiamo usare anche uno o più operatori logici in una query: **AND** (E), **OR**(O) e **NOT** (NO, NON).

Ad esempio, il criterio NOT "Sedia" nel campo *Tipo* mostrerà tutti i mobili tranne le sedie. "Chair" OR "Clock"(Orologio) mostrerà tutte le sedie o gli orologi.

## <span id="page-30-0"></span>4.2.3 SIMBOLI "JOKER" : COME USARLI IN UNA QUERY

I caratteri "Selvaggi" (Wild) (**\*** o **%** o **?** o **\_**) sono spesso usati in congiunzione con la finestra di dialogo **Cerca e Sostituisci** e possono essere utilizzati nelle query.

- \* equivale a qualsiasi numero o carattere. Può essere usato ovunque in una parola, es. *tele\** cercherà telefono, televisione e telecomunicazioni.
- ? equivale a qualsiasi carattere alfabetico, es. p?nna cercherà parole come penna, panna o pinna.
- [ ] equivale a qualsiasi carattere messo in parentesi, es. c[eo]la cercherà le parole come cela o cola.
- ! equivale a qualsiasi carattere non messo in parentesi, es. p[!ae]sta cercherà parole come pista o posta, ma non parole come pasta o pesta.
- equivale a qualsiasi carattere in un range impostato. Il range può essere impostato ad esempio in modo ascendente, es. r[t-v]pe cercherà parole come rtpe, rupe o rvpe.
- # equivale a qualsiasi carattere numerico, es. 19#3 cercherà 1903, 1913, 1923… 1983 o 1993.

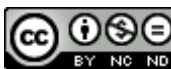

#### <span id="page-31-0"></span>**4.2.4** FORMATTAZIONE DI UNA QUERY

#### **Aggiungere, modificare o eliminare i criteri**

Per cambiare o eliminare un criterio dovete solo selezionarlo e modificarlo immettendovi nuovi valori sopra o eliminandolo usando il tasto **Canc.**

Per aggiungere più condizioni, l'operatore logico OR può fare al caso vostro o anche altri criteri campo, come mostrato nell'immagine sotto.

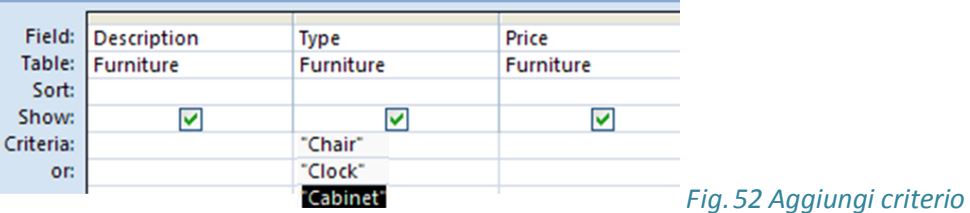

Settando questa condizione, la query mostrerà tutte le sedie, orologi e armadietti (Cabinets).

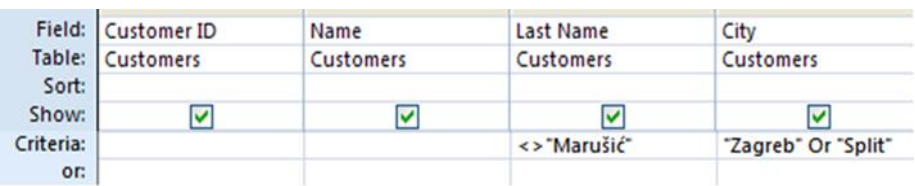

*Fig.53 Aggiungere criteri immettendo operatori*

La query mostrerà tutti i clienti da Zagreb e Split dove il cognome non sarà Marušić.

Possiamo aggiungere, eliminare, muovere e nascondere/svelare campi in Visualizzazione Design. Abbiamo già spiegato come aggiungere, mentre per eliminare basta selezionarlo e premere il tasto **Canc**.

Per muovere un campo, selezionatelo e premete il tasto sinistro del mouse. Quando apparirà un quadratino, potrete muovere il campo dove volete usando il metodo drag-and-drop.

Per nascondere/svelare un campo, spuntate (o rimuovete la spunta) il box **Mostra** (**Show)**.

Show: ☑  $\Box$ *Fig.53. Box Mostra*

<span id="page-31-1"></span>4.2.5 AVVIARE UNA QUERY

Avviate la query cliccando su situato nel menu **Design** nel gruppo **Risultati (Results)**, sotto la tab **Strumenti Query** (**Query Tools)**.

I risultati vengono mostrati in una tabella chiamata *dynaset* (**Dynamic Set – Set Dinamico**) – i dati vengono selezionati e ordinati secondo i criteri della query, da una o più tabelle. Non è una tabella fissa, ma una visione "dinamica" dell'informazione che possiamo cambiare.

#### <span id="page-32-0"></span>**5 OGGETTI**

#### **Oggetti Database**

Una **Tabella(Table)** è il più importante elemento di un database, usato per immagazzinare dati. Consiste in record organizzati in file e campi (fields).

**Le Query** provvedono alla supervisione di una o più tabelle, abilitano all'ordine e la selezione di dati, aggiunzione o rimozione etc.

**I Form** sono usati per immettere, cancellare o modificare dati in tabelle con dati rappresentati graficamente e non in tabelle.

**I Report** sono usati nel momento della stampa di dati, rappresentano un pratico rendimento del database. Sono l'output del database.

**I Macro** sono usati per automatizzare azioni e/o procedure. Definiscono le azioni da eseguire in risposta ad eventi specifici (es. Avviamo una query premendo un pulsante che gli è stato assegnato tramite un macro).

**I moduli (Modules)** sono blocchi di codice scritti nel linguaggio di programmazione VBA (Visual Basic for Applications).

## <span id="page-32-1"></span>5.1 I FORM

Un Form è un oggetto database il cui scopo è interagire con l'utente. L'utente regolare non vede una tabella, ma il form che mostra i record che saranno così visualizzati e/o modificati in maniera più semplice.

#### **Creare e nominare un form**

ll form può essere creato selezionando per prima una tabella, cliccando su **Form** situato nel menu **Crea**, e il programma Microsoft Access creerà automaticamente un form con tutti i campi della tabella.

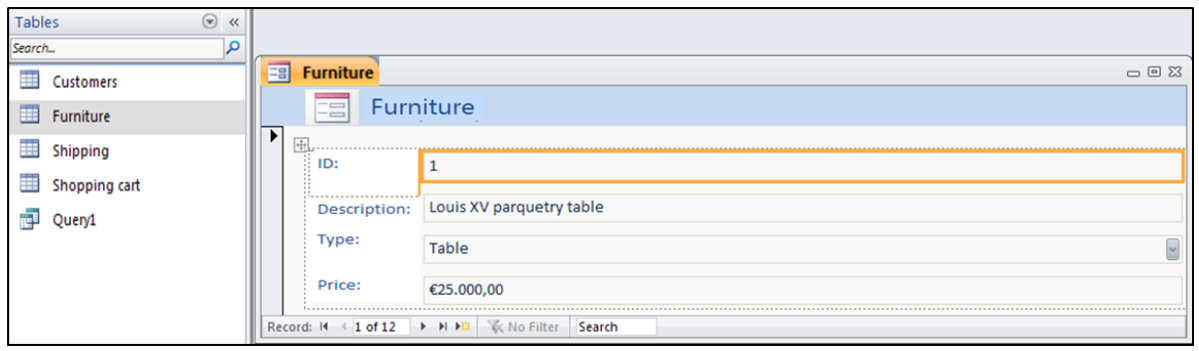

*Fig. 54. Form automaticamente creato*

Il form può anche essere creato tramite **Form Design** o **Form Wizard.** Se optate per **Form Design**, aggiungete tutti i campi manualmente e formattateli a vostro piacimento.

#### ← Form Header Furniture ← Detail  $\blacksquare$ łίD **ID** IЭŧ Description script ы Type Type b, Price ← Form Footer  $\ddot{=}$

## *ITdesk.info – Progetto informatico di e-education a libero accesso*

*Fig.55. Form Wizard – Design View*

## <span id="page-33-0"></span>**5.1.1** USARE I FORM

## **Per aggiungere nuovi record**

Uno dei vantaggi di usare i form è l'abilità di immettere record senza usare le tabelle. Usando il bottone **Nuovo Record Vuoto (New Blank Record)** verrà inserito un nuovo record.

## *Fig.56. Nuovo Record Vuoto*

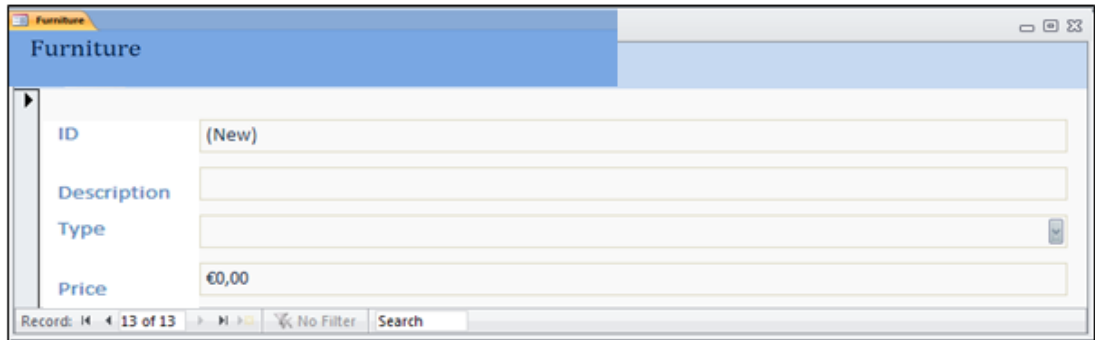

*Fig.57. Nuovo Record immesso via form*

## **Per cancellare i record**

Dopo che vi sarete posizionati, usando i tasti di navigazione, sul record che volete cancellare, (mentre visualizzerete la finestra form), cliccate sul tasto  $\overline{X}$  Delete visituato nella tab **Home** nel gruppo record.

 $\overline{0}$   $\circledcirc$ 

## **Aggiungere, modificare o cancellare dati nei form**

I vecchi dati dei form possono essere cambiati e/o cancellati per aggiungerne di nuovi. Dovrete selezionare il record desiderato, evidenziare il campo di immissione ed immettervi nuovi dati o cancellare i vecchi con il tasto **Canc**.

Nel form di esempio **Mobili** (*Furniture)* , il campo *ID* è generato automaticamente; immettete i dati nei campi **Descrizione (***Description)* e **Prezzo (***Price)* manualmente e scegliete **Tipologia** (*Type)* dal menu a tendina.

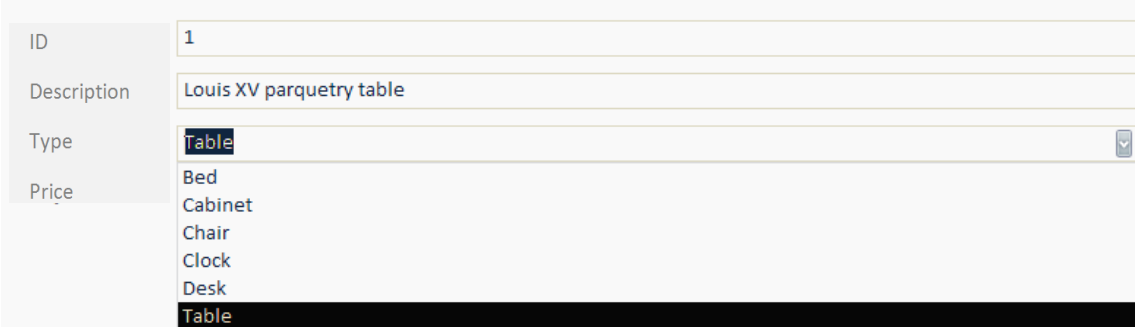

*Fig.58. Modificare/eliminare record tramite form*

<span id="page-34-0"></span>5.1.2 MODIFICARE INTESTAZIONE E PIE' DI PAGINA

Potete modificare il testo nell'intestazione o piè di pagina facilmente tramite il design form in visualizzazione Design, mentre la modifica può essere anche effettuata via Layout.

Prima di immettere o modificare il testo, dovrete prima selezionare l'intestazione o piè di pagina.

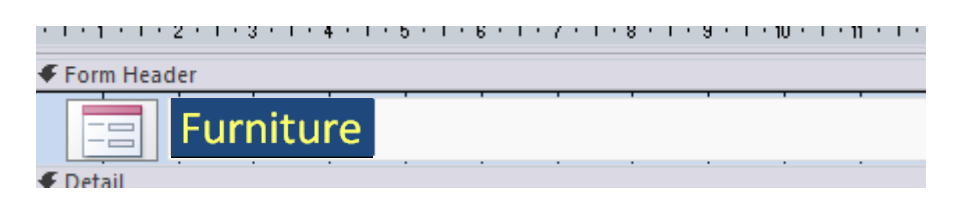

*Fig.59. Immissione testo nell'intestazione*

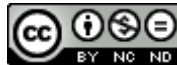

#### <span id="page-35-0"></span>**6 REPORTS**

I report elencano tabelle, query, record e liste. A questo proposito può essere utilizzato anche il comando **Stampa (Print)**, ma se ciò che volete ottenere è un look ancora più professionale, potete usare i report.

#### <span id="page-35-1"></span>6.1 REPORT ED ESPORTAZIONE DATI

#### <span id="page-35-2"></span>6.1.1 CREARE E NOMINARE UN REPORT BASATO SU TABELLA O QUERY

Come per i form, quando selezioniamo una tabella o una query, clicchiamo col tasto sinistro su **Report**, Access genererà automaticamente un report. Potete usare il **Report Wizard**, o disegnarlo manualmente in **Report Design**.

| $\odot$<br>Tables<br>$\ll$ |                                            |                                        |            |                   |
|----------------------------|--------------------------------------------|----------------------------------------|------------|-------------------|
| $\mathbf{Q}$<br>Search     | Namještaj3                                 |                                        |            | $\Box$ $B$        |
| 轟<br>Customers             |                                            |                                        |            |                   |
| 賱<br>Furniture             | Furniture                                  |                                        |            | 12. listopad 2010 |
| H<br>Shipping              | 围                                          |                                        |            | 9:32:22           |
| Shopping cart              | ID:<br>Description:                        | Type:                                  | Price:     |                   |
|                            | Louis XV parquetry table<br>1 <sup>1</sup> | Table                                  | €25.000,00 |                   |
|                            | 2 Quartetto tables                         | Table                                  | €3.000,00  |                   |
|                            | 17th Century Spoon-Back<br>3               | Chair                                  | €4.500,00  |                   |
|                            | 4 Slat Back Shaker                         | Chair                                  | €1.800,00  |                   |
|                            | Chippendale Ribbon Back<br>5 <sup>1</sup>  | Chair                                  | €3.200,00  |                   |
|                            | 18th Century Pier Table<br>6               | Table                                  | €7.200,00  |                   |
|                            | 7 Love-Seat                                | Chair                                  | €1.650,00  |                   |
|                            | 8 Tallboy                                  | Cabinet                                | €1.250,00  |                   |
|                            | 9<br>Lowboy                                | Cabinet                                | €2.500,00  |                   |
|                            | English Long-Case Clock<br>10 <sup>°</sup> | Clock                                  | €7.800,00  |                   |
|                            | 11                                         | Cabinet                                | €3.500,00  |                   |
|                            | 12 Games-Table                             | Table                                  | €4.800,00  |                   |
|                            |                                            | ************************************** | £66,200,00 |                   |
|                            |                                            | Page 1 of 1                            |            |                   |

*Fig.60. Pannello oggetti e mostra delle tabelle selezionate come report*

La tabella **Mobili** è stata selezionata ed è stato creato un report (Fig. 60) usando il bottone **Report**.

Nel **Report Design** disegniamo manualmente il report, aggiungendo e posizionando campi a piacimento.

*Fig.61. Report Design*

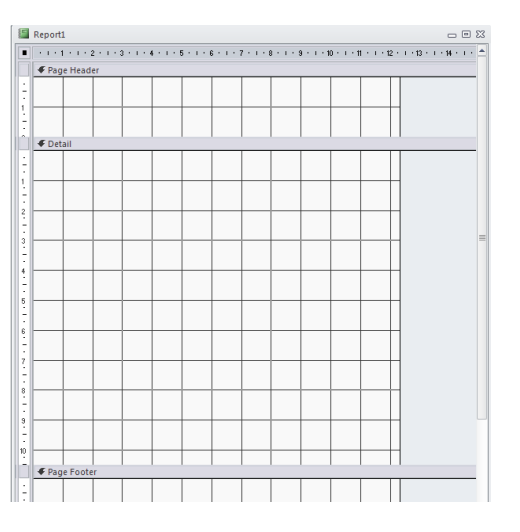

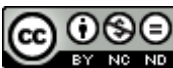

ITdesk.info is licensed under a [Creative Commons Attribution-](http://creativecommons.org/licenses/by-nc-nd/3.0/hr/)[Noncommercial-No Derivative Works 3.0 Croatia License](http://creativecommons.org/licenses/by-nc-nd/3.0/hr/) 31/39 **Il Report Wizard** vi guiderà alla progettazione in pochi passi, definendo tutti gli elementi necessari:

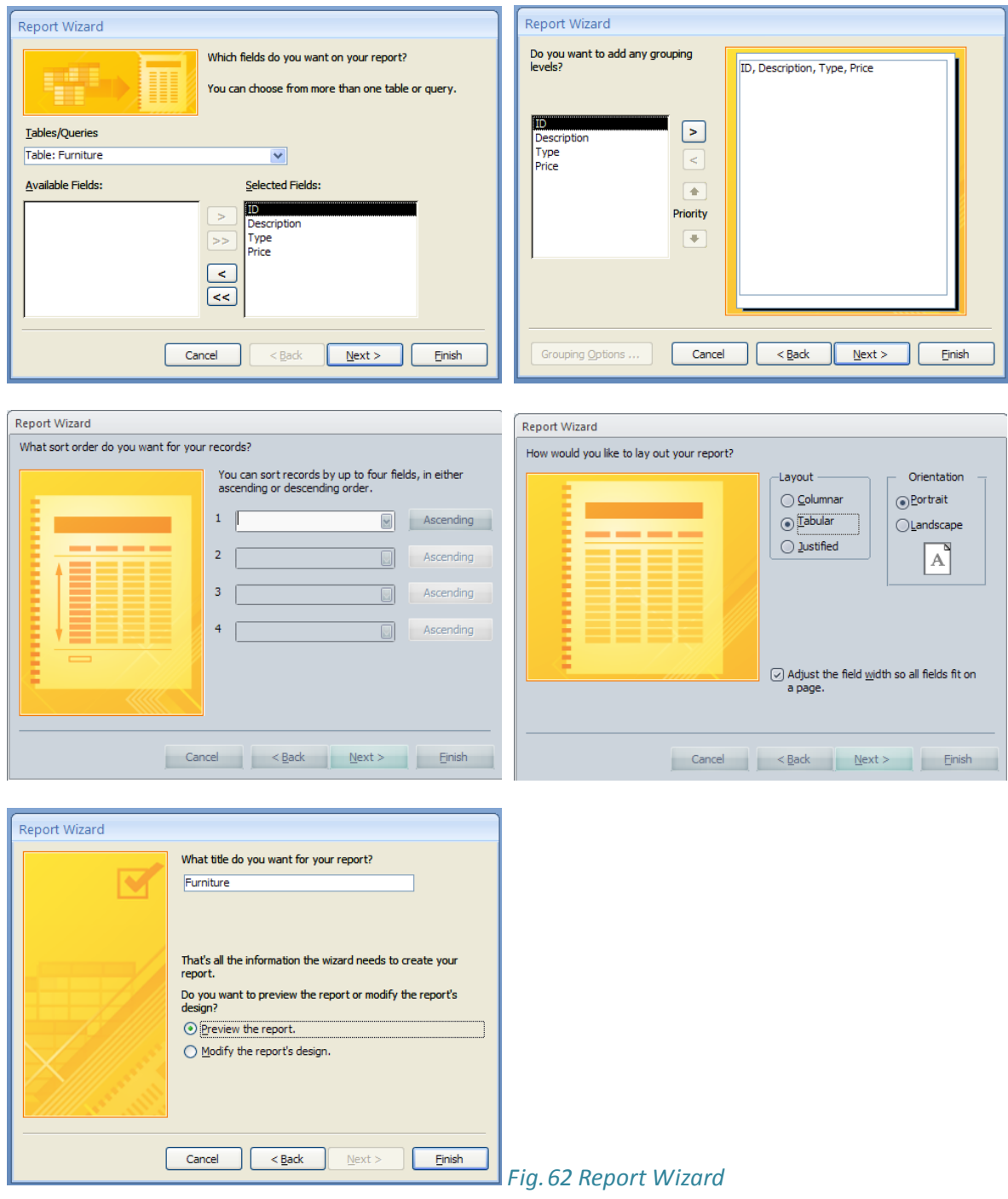

## <span id="page-36-0"></span>6.1.2 AGGIUSTARE LA POSIZIONE DEI CAMPO DATI E TITOLI IN UN REPORT

E' facilmente possibile cambiare la posizione dei campi dati e titoli in un report nella **Visualizzazione Design**. Selezionate il campo che volete muovere, e quando il cursore si

 $0$ (9 $\in$ 

trasformerà in quattro frecce direzionali , muoveremo il campo ovunque vorremo tramite drag-and-drop.

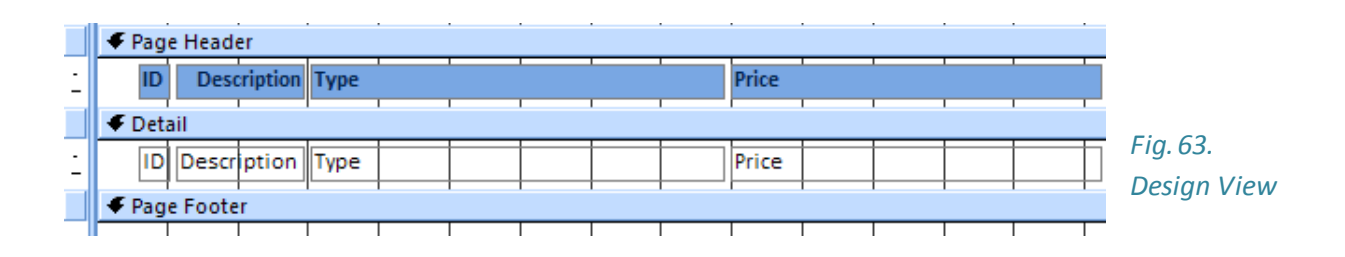

## <span id="page-37-0"></span>6.1.3 REVISIONARE DEI CAMPI RAGGRUPPATI NEI REPORT, SECONDO CRITERIO

Nei report, possono esserci campi per valore minimo, massimo, medio, conto, breakpoint.

Selezionate il campo dove ottenere la somma (o altro), cliccando su **Totali (Totals)** e selezionate la funzione desiderata. Il campo apparirà con la somma (o altro) nel **Piè di pagina Report** (**Report Footer)**, che può esser piazzato dove volete.

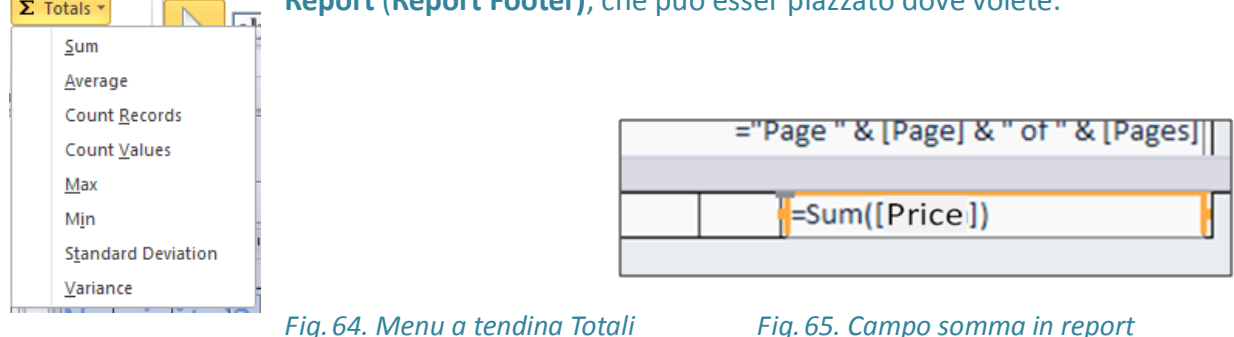

## <span id="page-37-1"></span>6.1.4 MODIFICARE INTESTAZIONE E PIE' DI PAGINA

Come nei form, aggiungere o modificare del testo nell'intestazione o piè di pagina sarà facilmente fatto nella Visualizzazione Design del report. Di nuovo, evidenziate il testo in una delle due posizioni e modificatene o cancellate il contenuto. I dati raggruppati possono avere la loro speciale intestazione.

## <span id="page-37-2"></span>6.1.5 ESPORTAZIONE DI TABELLE O RISULTATI DI UNA QUERY

## **Esportazione in foglio elettronico (.xslx)**

Per esportare un risultato di tabella o query in foglio elettronico, usate lo strumento **Excel** situato nel gruppo Esporta (Export), nel tab **Dati Esterni** (**External Data)**. Premete il bottone **Esporta** (**Browse)** per selezionare nome e destinazione dove salvare il foglio elettronico. Ci sono varie opzioni di esportazione:

 **Esportare dati con formattazione e layout** – preserva la formattazione e layout dei dati di tabella

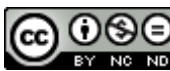

 **Aprire la destinazione del file salvato dopo la fine del processo di esportazione** – apre il foglio elettronico con i dati esportati (disponibile se selezionate l'opzione interessata)

 **Esporta solo il record selezionato** – esporta solo il record (disponibile se selezionate l'opzione interessata)

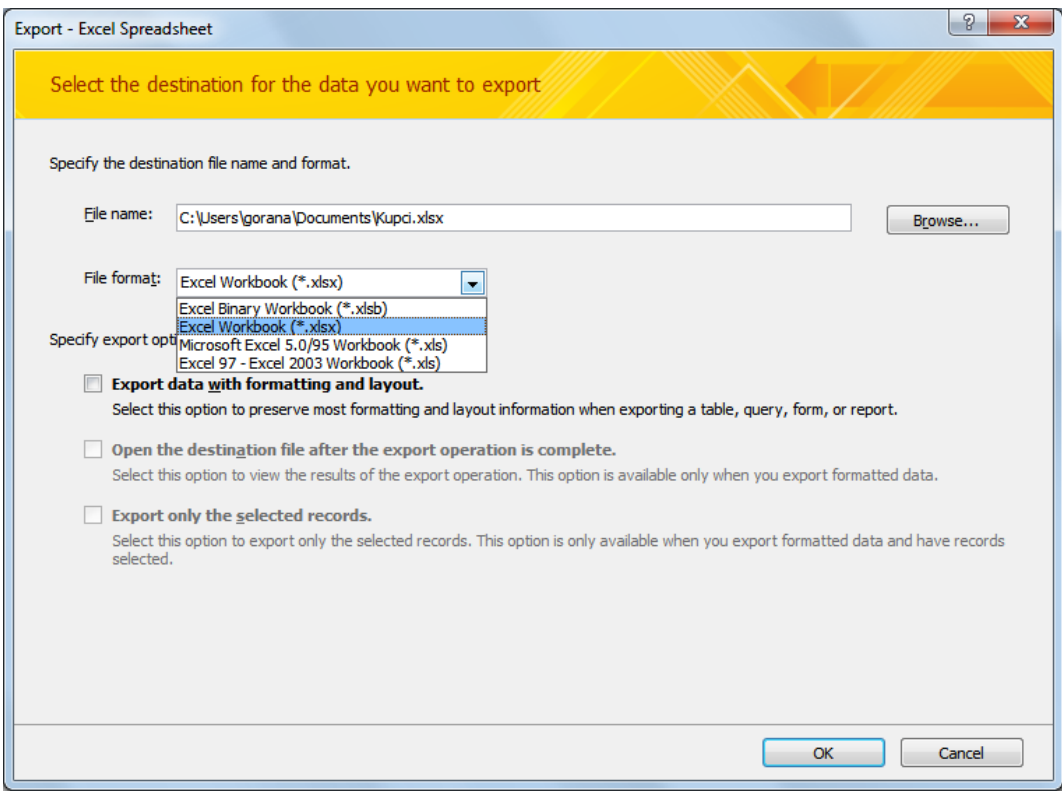

*Fig.68. Finestra dialogo esporta – Foglio elettronico Excel*

## **Esportazione in file di testo (.txt)**

Usate lo strumento **File Testo (Text File)** situato nel gruppo Esporta (Export), nel tab **Dati Esterni** (**External Data)**. Premete il bottone **Esporta** (**Browse)** per selezionare nome e destinazione dove salvare il foglio elettronico.

## **Esportazione in file dati XML (.xml)**

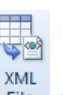

Usate lo strumento **XML File** situato nel gruppo Esporta (Export), nel tab **Dati Esterni** (**External Data)**. Premete il bottone **Esporta** (**Browse)** per selezionare nome e destinazione dove salvare il foglio elettronico.

Nella finestra dialogo **Esporta XML** (**Export XML)** (Fig. 68), segnate l'opzione **Data (XML)**.

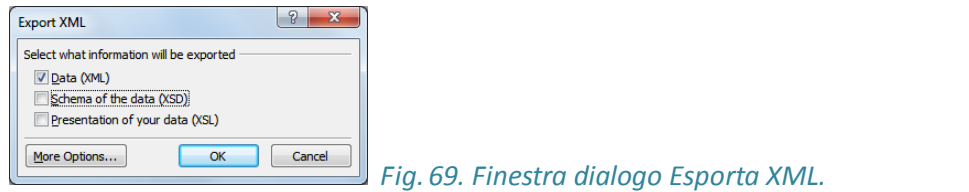

#### <span id="page-39-0"></span>6.2 STAMPA

IMPOSTARE IL LAYOUT DI STAMPA

Nel menu **File** dovrete selezionare il comando **Stampa (Print)** o A**nteprima di Stampa** (**Print Preview**.). Nel gruppo Layout Pagina (Page Layout), usando le icone **Ritratto (Portrait)** e **Panorama (Landscape)**, cambiate l'orientamento pagina. Usando l'icona **Grandezza** (**Size)** nel gruppo Grandezza Pagina (Page Size), cambiate la grandezza della carta.

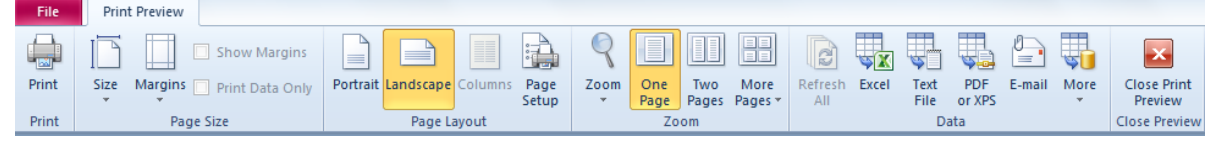

#### *Fig.70. Anteprima Stampa*

#### **Usare il comando Stampa:**

- dal menu **File**, selezionate **Stampa**
- premete lo shortcut **Ctrl + P**
- **tramite l'icona Stampa** Print situata nella tab **Anteprima di Stampa**

the light

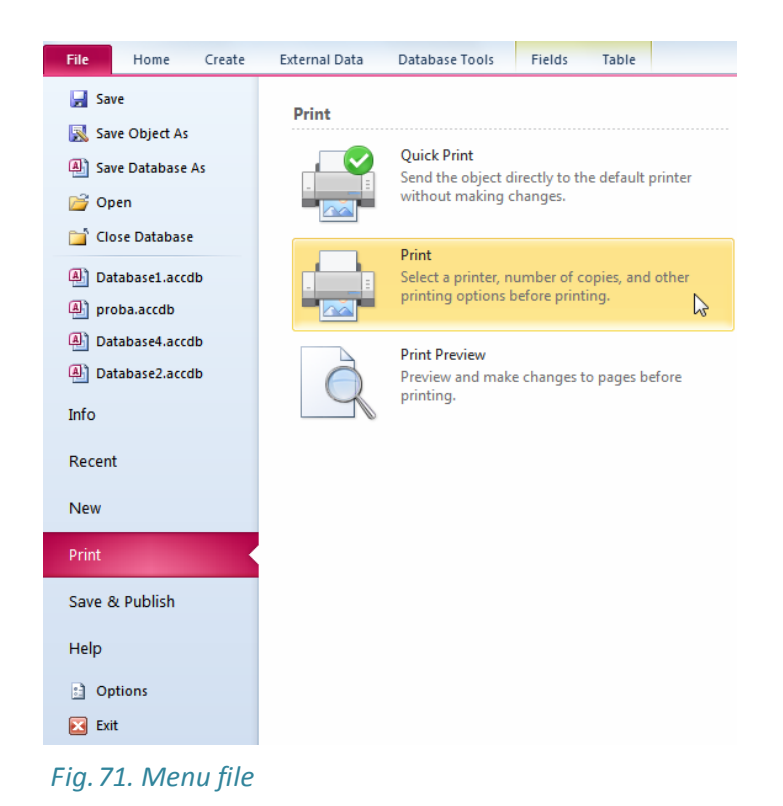

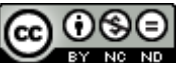

#### <span id="page-40-0"></span>**6.2.1** IMPOSTAZIONE DI STAMPA

#### **Range di Stampa:**

- **All (Tutto) – per stampare l'intero report**
- **Pages from (Pagine) – per stampare delle pagine del report**
- **Selected Records (Selezione)** Stampa solo record evidenziati di un report **Numero di copie:**

Se volete stampare un report in più copie, specificate il numero di copie nel campo **Numero di copie (Number of copies)**.

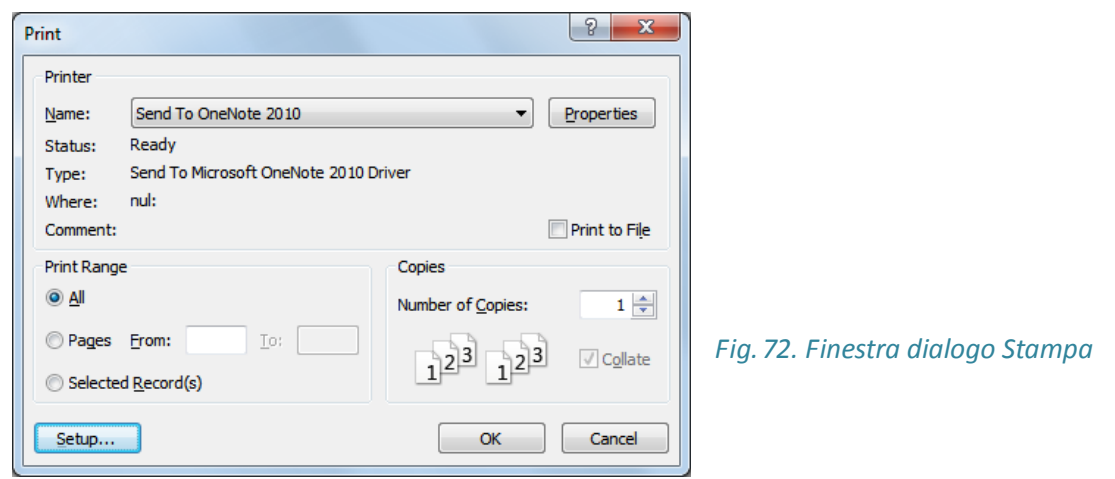

## <span id="page-40-1"></span>6.2.2 STAMPARE UN RECORD USANDO UN FORM

Se ad esempio volete stampare dei record tra il 4 e l'8, prima posizionate il cursore sul record 4, cliccate su **Selettore Record (Record Selector)**, premete **Shift** e usate i tasti di navigazione per aggiungere il record 8. Rilasciate **Shift** e dal menu **File** selezionate **Stampa**.

## <span id="page-40-2"></span>6.2.3 STAMPARE UNA QUERY

Dopo aver aperto una query, selezionate **Stampa** dal menu **File,** e se non avete bisogno di cambiare le impostazioni, cliccate su **Stampa Rapida** (**Quick Print)** .

Il bottone **Stampa Rapida** può essere aggiunto alla **Barra Accesso Rapido** (**Quick Access**  Toolbar). 日<sup>切・(2</sup>・Q 億l=

\* Aggiungi un bottone alla **Barra Accesso Rapido** cliccando sulla freccia a destra della Barra Strumenti e selezionando lo strumento che poi apparirà nella **Barra Accesso Rapido** dal menu a tendina. Per rimuovere uno strumento, è sufficiente cliccare sopra per eliminarlo.

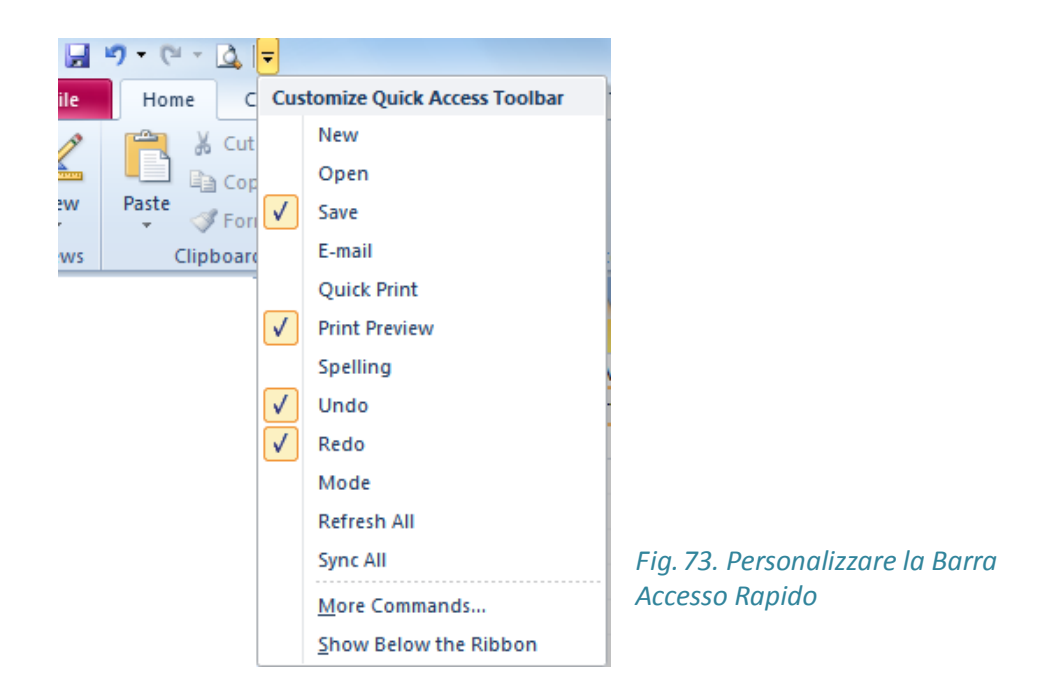

#### <span id="page-41-0"></span>6.2.4 STAMPA UN REPORT

Nel pannello navigazione, selezionate il report da stampare, cliccateci col tasto destro e scegliete **Stampa** (**Print)** Dal menu rapido.

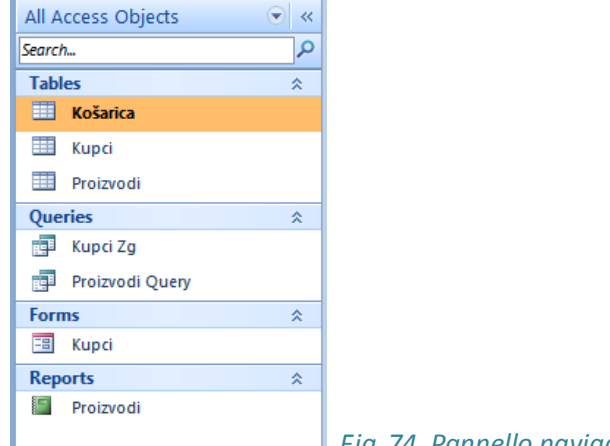

 *Fig.74. Pannello navigazione*

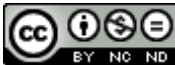

#### *ITdesk.info – Progetto informatico di e-education a libero accesso*

## *Questo modello di esame è destinato all'apprendimento in congiunzione con i materiali pubblicati nei seguenti link:*

*\* Note:*

**Usare i database – [Microsoft Access 2010: Link](http://www.itdesk.info/ita/dispensa/Usare%20i%20database%20Microsoft%20Access%202010-note.pdf)**

*\* Modello di esame per il quinto modulo:*

**[Esercizio: Usare i database > Link](http://www.itdesk.info/ita/esempio-di-esame/Usare_i_database_Microsoft_Access_2010_semplice_esame.pdf)**

*\* Presentazione video mostrante la soluzione del modello di esame del quinto modulo:*

*\* Quiz per l'autovalutazione:*

**Usare i database – [quiz 1 > comincia il quiz](http://www.itdesk.info/ita/e-educazione-informatica-elementare/modulo-5-usare-i-database/modulo-5-utilizzo-di-database-quiz-1/)**

**Usare i database – [quiz 2 > comincia il quiz](http://www.itdesk.info/ita/e-educazione-informatica-elementare/modulo-5-usare-i-database/modulo-5-utilizzo-di-database-quiz-2/)**

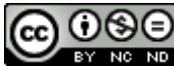

Il sito **[http://www.ITdesk.info/](http://www.itdesk.info/)** è stato aperto dall'organizzazione non governativa Open Society for Idea Exchange con lo scopo di promuovere attivamente i diritti umani al libero accesso alle informazioni e all'educazione. Sentitevi liberi di copiare e distribuire questo documento, rispettata la condizione di non alterarne i contenuti!

#### **Termini di utilizzo:**

Tutti i programmi e i servizi freeware elencati nella home del sito ITdesk su ITdesk.info sono di esclusiva proprietà dei rispettivi autori. Microsoft, Windows e Windowsxx sono trademarks registrati di Microsoft Corporation. Altri trademarks registrati e usati nella home del sito Itdesk sono di esclusiva proprietà dei rispettivi autori. Se avete dubbi o domande circa l'uso o la redistribuzione di alcuni dei programmi,prego consultate il contratto di licenza del programma (se disponibile) o contattateci via e-mail all'indirizzo [info@itdesk.info.](mailto:info@itdesk.info)

Questi siti contengono link ad altri siti o risorse web. Il team di ITdesk.info non è responsabile per il testo e/o il contenuto pubblicitario o i prodotti forniti da questi siti/risorse, come non è responsabile né dei loro contenuti disponibili né della possibilità di non accuratezza di essi. Usate i link a vostro rischio. Inoltre, il team ITdesk.info non garantisce:

- che il contenuto di questo sito sia privo di errori o adattabile per qualsiasi proposito,
- che questi siti e/o servizi proposti funzionino senza errori o interruzioni e che essi siano appropriati per le tue necessità
- ciò significa che i contenuti non violeranno patenti, copyrights, trademark o altri diritti delle terze parti.

Se non condividete i termini generali di utilizzo o se non siete soddisfatti dai link che vi forniamo, cessate l'utilizzo dei nostri servizi e del nostro sito. Il team ITdesk.info non è responsabile di voi o terze parti per qualsiasi danno conseguente, sia diretto o indiretto, incidentale o consequenziale, relative o conseguenti il vostro utilizzo improprio del sito e dei servizi. Sebbene il vostro reclamo possa essere usato come garanzia, violazione di contratto o qualsiasi altra azione legale, indifferentemente dal fatto che noi siamo informati circa la possibilità di questi danni, è svincolato da tutte le responsabilità. Accettare le limitazioni delle nostre responsabilità è un prerequisito necessario per l'uso di questi documenti, sito e servizi web.

Vi preghiamo di notare che tutti i software indicati in questi o altri documenti pubblicati su ITdesk.info sono indicati solo per propositi esemplari e didattici e che noi, in ogni caso e maniera, non preferiamo questi software su altri software similari non menzionati nei materiali. Qualsiasi indicazione che suggerisca la nostra preferenza ad altri software, menzionati o meno nei materiali, verranno considerati come false indicazioni. Solo i software open source che permettono agli utenti di diventare digitalmente alfabetizzati senza barriere, di usare il computer e partecipare alle informazioni e alla società moderna hanno il nostro diretto e incondizionato supporto.

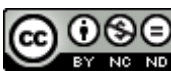

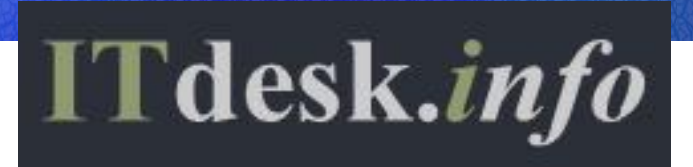

*– Progetto informatico di e-education a libero accesso*